# **SAMSUNG**

SM-J260MU/DS

# MANUAL DO USUÁRIO

Português (BR). 02/2020. Rev.1.1

<http://www.samsung.com.br>

# **Índice**

# **[Informações básicas](#page-3-0)**

- [Leia-me primeiro](#page-3-0)
- [Situações e soluções para o](#page-5-0)  [superaquecimento do aparelho](#page-5-0)
- [Visão geral do aparelho e funções](#page-8-0)
- [Bateria](#page-11-0)
- [Chip \(Cartão SIM\)](#page-15-0)
- [Cartão de memória \(microSD\)](#page-17-0)
- [Ligar ou desligar seu aparelho](#page-19-0)
- [Configuração inicial](#page-20-0)
- [Samsung account](#page-21-0)
- [Transferir dados de seu aparelho](#page-22-0)  [anterior \(Smart Switch\)](#page-22-0)
- [Compreendendo a tela](#page-24-0)
- [Painel de notificações](#page-32-0)
- [Inserir texto](#page-34-0)

## **[Aplicativos e funções](#page-36-0)**

- [Instalar ou desinstalar aplicativos](#page-36-0)
- [Telefone](#page-38-0)
- [Contatos](#page-41-0)
- [Mensagens](#page-44-0)
- [Internet](#page-46-0)
- [Câmera](#page-47-0)
- [Galeria](#page-50-0)
- [Calendário](#page-52-0)
- [Rádio](#page-53-0)
- [Files](#page-54-0)
- [Relógio](#page-54-0)
- [Calculadora](#page-56-0)
- [Compartilhar conteúdo](#page-56-0)
- [Aplicativos Google](#page-57-0)

# **[Configurações](#page-58-0)**

- [Introdução](#page-58-0)
- [Conexões](#page-58-0)
	- [Wi-Fi](#page-59-0)
	- [Bluetooth](#page-60-0)
	- [Protetor de dados](#page-61-0)
	- [Roteador Wi-Fi e Ancoragem](#page-62-0)
	- [Gerenciamento de cartão SIM](#page-63-0)
	- [Mais configurações de conexão](#page-63-0)
- [Sons e vibração](#page-64-0)
- [Aplicativos e notificações](#page-65-0)
- [Visor](#page-65-0)
- [Gerenciador inteligente](#page-66-0)
- [Tela de bloqueio e Segurança](#page-68-0) [Smart Lock](#page-69-0)
- [Contas](#page-69-0)
- [Acessibilidade](#page-69-0)
- [Google](#page-70-0)
- [Manual do usuário](#page-70-0)
- [Sistema](#page-71-0)

# **[Solução de problemas](#page-73-0)**

[Introdução](#page-73-0)

# <span id="page-3-0"></span>**Informações básicas**

# **Leia-me primeiro**

Por favor, leia este manual antes de utilizar seu aparelho de forma a garantir um uso seguro e adequado.

- As descrições nesse manual são baseadas nas configurações padrões do aparelho.
- Alguns conteúdos podem estar diferentes em seu aparelho dependendo do país, provedor de serviços, especificações do modelo ou versão de software.
- Conteúdos (de alta qualidade) que requerem alto processamento e uso elevado da memória RAM irão afetar o desempenho geral do aparelho. Aplicativos relacionados ao conteúdo podem não funcionar adequadamente dependendo das especificações do aparelho e do ambiente em que é utilizado.
- A Samsung não é responsável por problemas no funcionamento causados por aplicativos de qualquer outro fornecedor diferente da Samsung.
- A Samsung não é responsável por problemas no funcionamento ou incompatibilidades causadas pela alteração das configurações por parte do usuário no sistema operacional. Tentar personalizar o sistema operacional pode fazer com que seu aparelho ou aplicativos não funcionem de forma adequada.
- Softwares, sons, papéis de parede, imagens e outras mídias fornecidas com este aparelho estão licenciados para uso limitado. Extrair e utilizar estes materiais para comercialização ou outros propósitos são infrações à lei dos direitos autorais. Os usuários são inteiramente responsáveis pelo uso ilegal de mídia.
- Podem existir cobranças adicionais de acesso referentes à transmissão de dados, tais como mensagens, transferências e downloads, sincronização automática ou utilização de serviços de localização dependendo do seu plano de dados. Para grandes transferências de dados, é recomendável utilizar a função Wi-Fi.
- Aplicativos padrões que vão instalados no aparelho estão sujeitos a atualizações e podem deixar de ser suportados sem aviso prévio. Se você tiver dúvidas sobre um aplicativo fornecido com o aparelho, contate a Central de Atendimento Samsung. Para aplicativos instalados pelo usuário, contate as operadoras de serviço.
- Alterar o sistema operacional do aparelho ou instalar softwares de fontes não oficiais pode resultar em mau funcionamento do aparelho e corrompimento ou perda de dados. Essas ações são violações do seu contrato de licença Samsung e anularão sua garantia.
- Dependendo de seu país ou da sua operadora de serviços, uma película é colocada para proteção durante a produção e a distribuição. Danos na película não são cobertos pela garantia.
- Você pode ver a tela claramente mesmo em luz solar direta ao ajustar automaticamente o nível de contraste com base em seus arredores. Devido a natureza do produto, a exposição de gráficos por longos períodos pode resultar em imagens persistentes (desvanecendo na tela) ou efeito duplicado.
	- Recomenda-se não usar gráficos fixos em parte ou em toda a tela por longos períodos e desativá-la quando o aparelho não estiver sendo utilizado.
	- Você pode definir a tela para desativar automaticamente quando não estiver usando. Inicie o aplicativo **Config.**, toque em **Visor** → **Duração da luz de fundo** e selecione o período que deseja que o aparelho aguarde antes de desativar a tela.
	- Para definir a tela para ajustar o brilho automaticamente baseado em seus arredores, inicie o aplicativo **Config.**, toque em **Visor** e deslize o seletor **Modo externo** para ativar.
- Dependendo do país ou do modelo, alguns aparelhos precisam receber a aprovação da Comissão Federal de Comunicações (FCC).

Se o seu aparelho for aprovado pela FCC, você poderá visualizar a certificação FCC dele. Para visualizar a Certificação FCC, inicie o aplicativo **Config.** e toque em **Sistema** → **Sobre o telefone** → **Status**.

• Dependendo do país, você poderá visualizar informações regulamentares no aparelho. Para visualizar essas informações, inicie o aplicativo **Config.** e toque em **Sistema** → **Sobre o telefone** → **Informações legais**.

#### **Ícones de instrução**

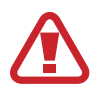

**Aviso**: situações que podem prejudicar você ou terceiros.

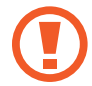

**Atenção**: situações que podem danificar seu aparelho ou outro equipamento.

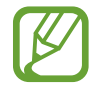

**Nota**: notas, dicas de uso ou informações adicionais.

# <span id="page-5-0"></span>**Situações e soluções para o superaquecimento do aparelho**

#### **Quando o aparelho aquecer enquanto carrega**

O aparelho e o carregador podem aquecer enquanto carregam. Durante o carregamento, o aparelho pode parecer mais quente ao manuseá-lo. Isso não afeta a vida útil dele ou seu desempenho e está na faixa normal de funcionamento. Se a bateria aquecer mais do que o normal, o carregador pode parar de funcionar.

#### **Quando o aparelho aquecer, siga esses passos:**

- Desconecte o carregador do aparelho e feche quaisquer aplicativos em execução. Aguarde o aparelho resfriar e recomece a carregar.
- Se a parte inferior do aparelho aquecer, pode ser que o cabo USB esteja danificado. Substitua o cabo USB danificado por um novo aprovado pela Samsung.

#### **Quando o aparelho aquecer durante o uso**

Ao utilizar funções ou aplicativos que requerem mais energia ou usá-los por longos períodos, seu aparelho pode aquecer temporariamente devido ao consumo elevado da bateria. Feche quaisquer aplicativos em execução e não use o aparelho por um tempo.

A seguir, alguns exemplos de situações em que o aparelho pode superaquecer. Dependendo das funções e aplicativos usados, esses exemplos podem não se aplicar ao seu modelo.

- Durante a configuração inicial, após a compra ou ao restaurar os dados
- Ao baixar arquivos extensos
- Ao usar aplicativos que requerem mais energia ou usar aplicativos por longos períodos
	- Ao jogar com resolução em alta qualidade por longos períodos
	- Ao gravar vídeos por longos períodos
	- Ao transmitir vídeos enquanto usa a configuração máxima de brilho
	- Ao conectar em uma TV
- Ao executar multitarefas (ou executar vários aplicativos em segundo plano)
	- Ao atualizar ou instalar aplicativos enquanto grava vídeos
	- Ao baixar arquivos extensos durante uma videochamada
	- Ao filmar enquanto usa um aplicativo de navegação
- Ao usar grandes quantidades de dados para sincronização com a nuvem, e-mail ou outras contas
- Ao usar um aplicativo de navegação em um veículo enquanto o aparelho é exposto à luz solar direta
- Ao usar a função Roteador Wi-Fi ou Ancoragem
- Ao usar o aparelho em áreas com sinal fraco ou sem recepção de sinal
- Ao carregar a bateria com um cabo USB danificado
- Quando o conector multifuncional do aparelho estiver danificado ou exposto a materiais estranhos como líquidos, poeira, pó metálico e grafite
- Quando você estiver em roaming

#### **Quando o aparelho aquecer, siga esses passos:**

- Mantenha o aparelho atualizado com o software mais recente.
- Incompatibilidades entre os aplicativos em execução podem causar o aquecimento do aparelho. Reinicie o aparelho.
- Desative as funções Wi-Fi, GPS e Bluetooth quando não estiver utilizando.
- Feche os aplicativos que aumentam o consumo da bateria ou que estão sendo executados em segundo plano quando não estiverem em uso.
- Exclua arquivos desnecessários ou aplicativos não utilizados.
- Diminua o brilho da tela.
- Se o aparelho superaquecer por longos períodos, não o utilize por um tempo. Se continuar a superaquecer, contate um Serviço Autorizado Samsung.

## **Precauções para o superaquecimento do aparelho**

Se você começar a se sentir desconfortável devido ao superaquecimento do aparelho, pare de utilizá-lo.

Quando o aparelho superaquece, as funções e o desempenho podem estar limitados ou o aparelho pode desligar para resfriar. Essa função está disponível somente em modelos suportados.

- Se o aparelho superaquecer e atingir uma determinada temperatura, uma mensagem de advertência aparecerá para evitar a falha do aparelho, irritações de pele e ferimentos e vazamento da bateria. Para diminuir a temperatura do aparelho, o brilho da tela e a velocidade do desempenho serão limitados e o carregamento da bateria será interrompido. Os aplicativos em execução serão encerrados e chamadas e outras funções serão limitadas, exceto chamadas de emergência, até o aparelho resfriar.
- Se a segunda mensagem aparecer devido a um aumento adicional da temperatura do aparelho, ele irá se desligar. Não use o aparelho até que a temperatura dele diminua abaixo do nível especificado. Se a segunda mensagem de aviso aparecer durante uma chamada de emergência, a chamada não será desligada por um desligamento forçado.

# **Precauções para o ambiente de operação**

Seu aparelho pode aquecer devido ao ambiente nas seguintes condições. Tenha cuidado para evitar que a vida útil da bateria encurte, danifique o aparelho ou cause um incêndio.

- Não utilize ou guarde seu aparelho em locais muito quentes ou muito frios.
- Não exponha o aparelho à luz solar direta por longos períodos.
- Não use ou guarde seu aparelho por muito tempo dentro de áreas muito quentes, tais como dentro de um carro no verão.
- Não coloque o aparelho em quaisquer áreas que possam superaquecer como objetos térmicos (tapete, colchão, cobertor etc.).
- Não utilize ou guarde seu aparelho próximo ou dentro de aquecedores, micro-ondas, equipamentos de cozinha ou reservatórios de alta pressão.
- Não use um cabo que esteja desencapado ou danificado e não use qualquer carregador ou bateria que estejam danificados ou com mau funcionamento.

# <span id="page-8-0"></span>**Visão geral do aparelho e funções**

Consulte o Guia rápido para saber o conteúdo da embalagem.

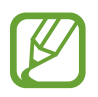

- Os itens fornecidos com seu aparelho e acessórios disponíveis podem variar dependendo de seu país e operadora de serviços.
- Os itens fornecidos são projetados apenas para o seu aparelho e podem não ser compatíveis com outros aparelhos.
- Imagens e especificações estão sujeitas a mudanças sem aviso prévio.
- Você pode comprar acessórios adicionais Samsung na loja de sua operadora. Certifique-se de que eles sejam compatíveis com seu aparelho antes de comprá-los.
- Utilize somente acessórios aprovados pela Samsung. A utilização de acessórios não aprovados pode causar problemas de desempenho e mau funcionamento que não são cobertos pela garantia.
- A disponibilidade de todos os acessórios está sujeita a mudanças dependendo exclusivamente do fabricante. Para mais informações sobre os acessórios disponíveis, consulte o site da Samsung.

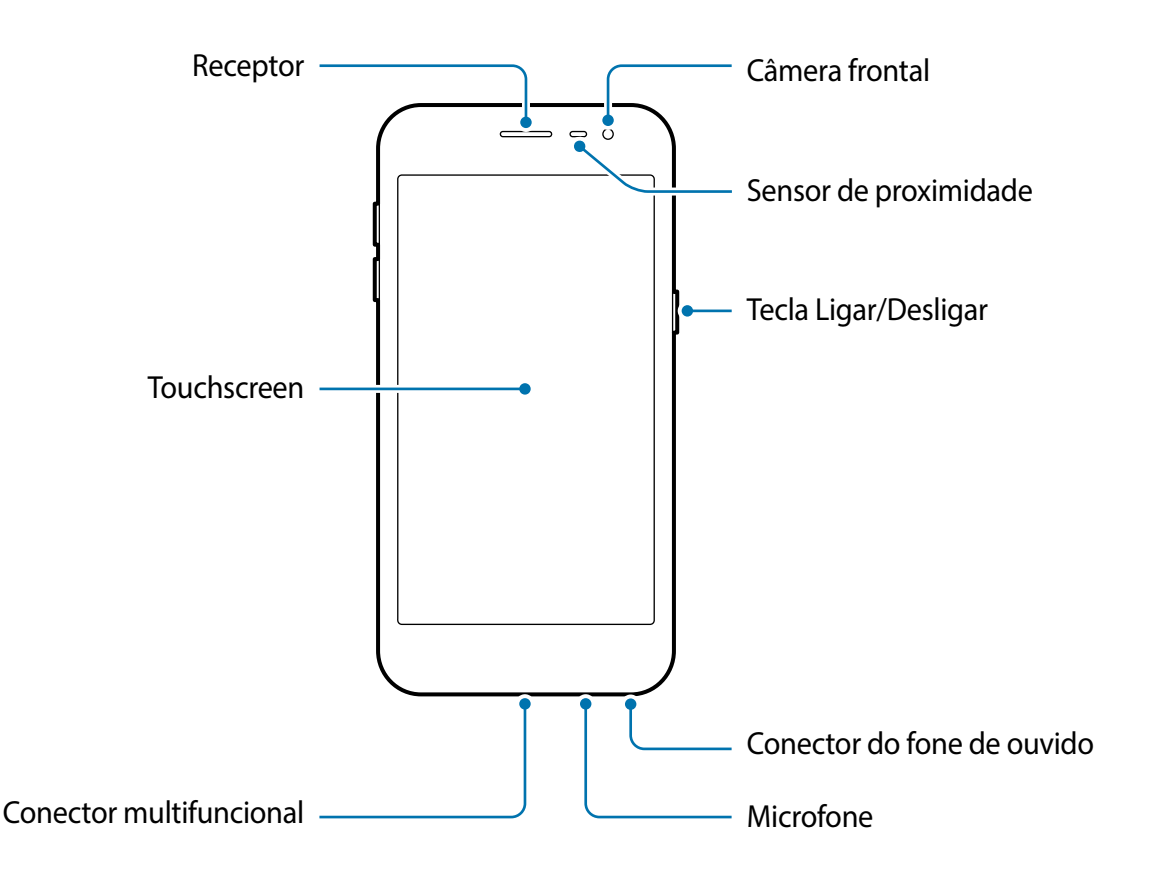

## **Visão geral do aparelho**

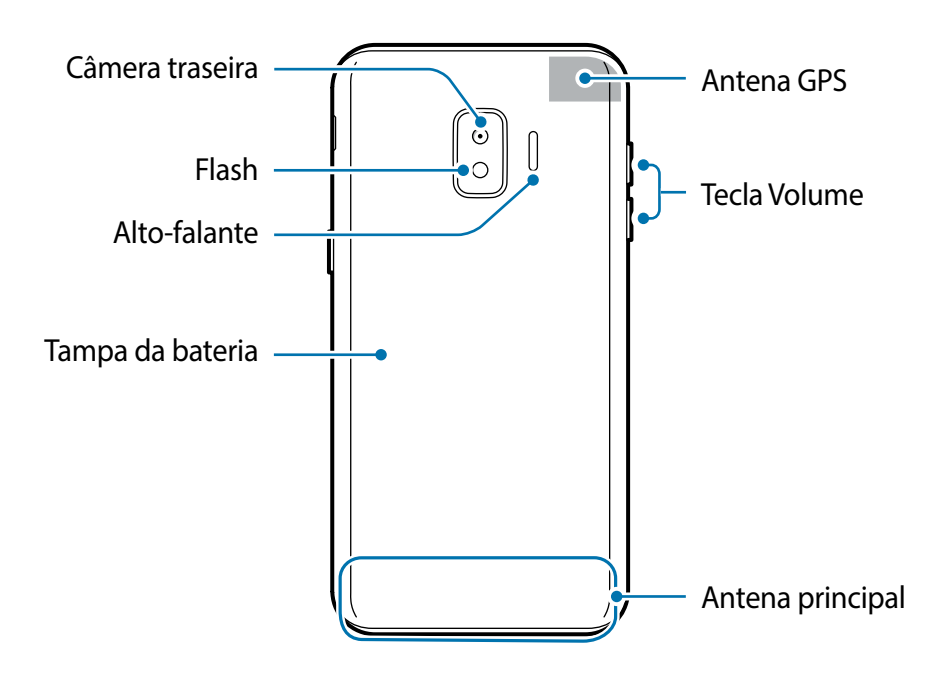

- Ao usar os alto-falantes, quando estiver reproduzindo arquivos de mídia ou usando o viva-voz, não coloque o aparelho próximo aos seus ouvidos.
	- Tome cuidado para não expor as lentes da câmera a fortes fontes de luz, como luz solar direta. Se as lentes da câmera forem expostas a essas condições, o sensor de imagem da câmera pode ser danificado. Um sensor de imagem danificado é irreparável e pode causar pontos ou manchas em fotos.
	- Se você usar o aparelho com o seu corpo de vidro ou acrílico quebrado, pode haver um risco de ferimento. Utilize o aparelho somente após o reparo em um Serviço Autorizado Samsung.
- 
- Problemas de conectividade e esgotamento da bateria poderão ocorrer nas seguintes situações:
	- Se você colar adesivos metálicos na área da antena do aparelho.
	- Se você colocar uma capa com material metálico no aparelho.
	- Se você cobrir a área da antena com suas mãos ou com outros objetos enquanto utiliza certas funções como chamadas ou conexão de dados móveis.
- É recomendável utilizar protetores de tela aprovados pela Samsung. Usar protetores de tela não aprovados pela Samsung pode causar mau funcionamento dos sensores.
- Não cubra a área do sensor de proximidade com acessórios para a tela como protetores de tela, adesivos ou uma capa. Isso pode causar mau funcionamento do sensor.
- Não permita que a água entre em contato com a tela. A tela poderá ter um mau funcionamento quando exposto a umidade.

#### **Teclas físicas**

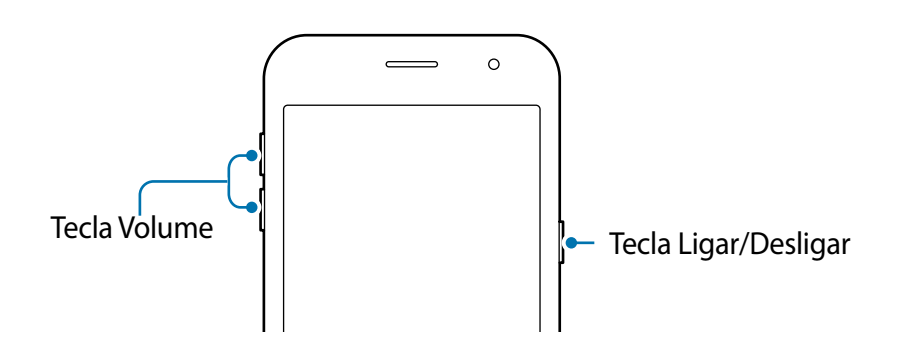

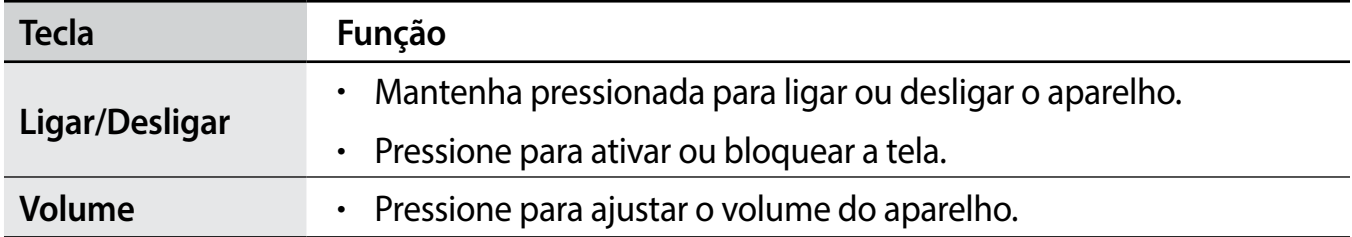

#### <span id="page-11-0"></span>**Botões virtuais**

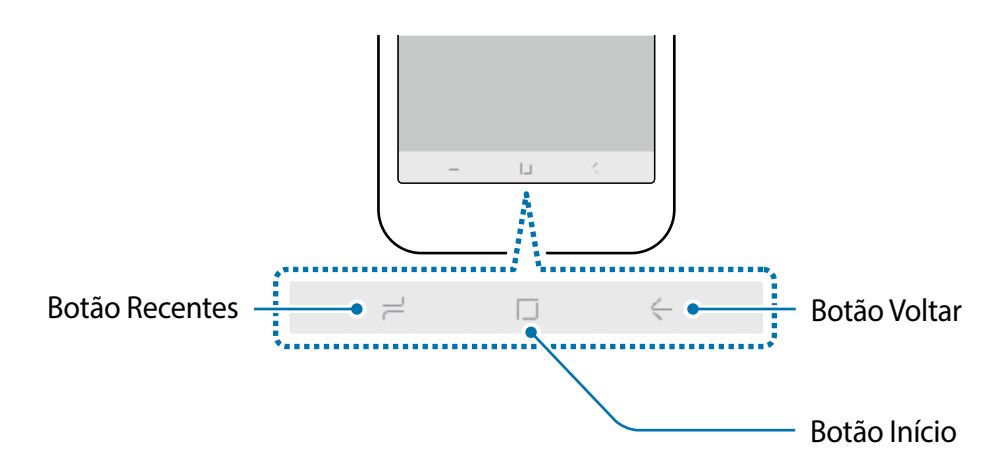

Ao ativar a tela, os botões virtuais irão aparecer na parte inferior da tela. Os botões virtuais estão definidos por padrão para as funções Recentes, Início e Voltar.

# **Bateria**

## **Inserir a bateria**

1 Retire a tampa da bateria.

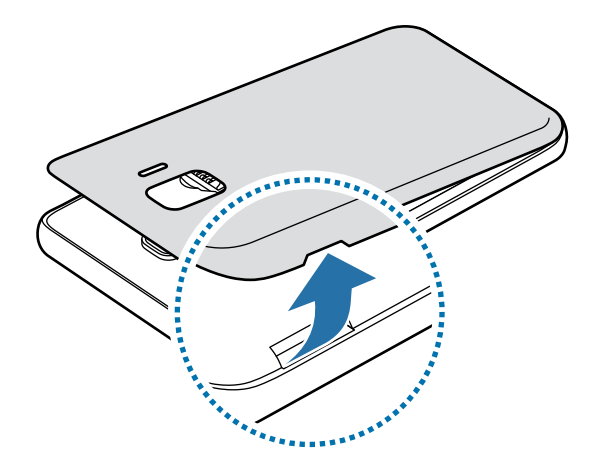

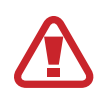

Tome cuidado para não ferir suas unhas ao remover a tampa da bateria.

Não entorte ou torça a tampa da bateria excessivamente. Fazer isso poderá danificar a tampa da bateria.

2 Insira a bateria com os contatos dourados devidamente alinhados com os contatos do aparelho.

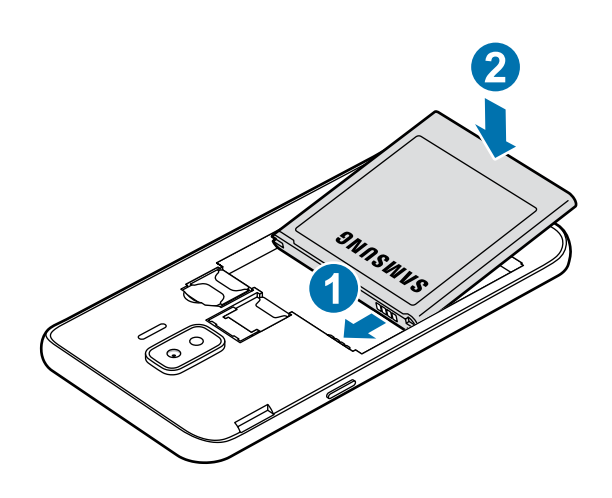

3 Recoloque a tampa da bateria.

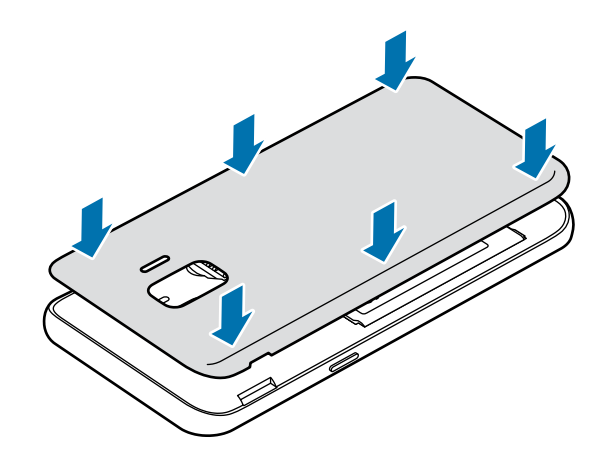

# **Remover a bateria**

- 1 Retire a tampa da bateria.
- 2 Retire a bateria.

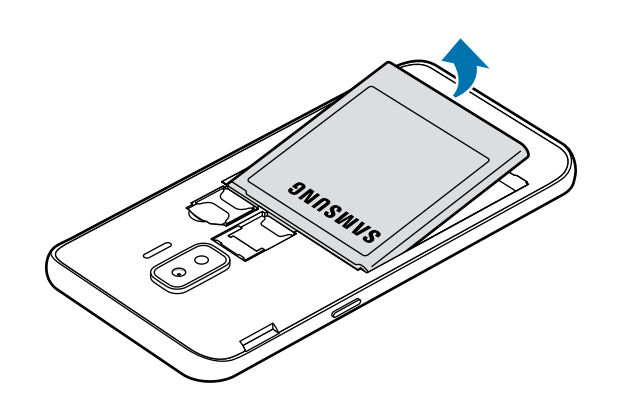

### **Carregar a bateria**

Carregue a bateria antes de utilizar o aparelho pela primeira vez ou quando a bateria estiver sem uso por um longo período.

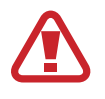

Use somente baterias, carregadores e cabos aprovados pela Samsung que foram especificamente desenvolvidos para o seu aparelho. Baterias, carregadores e cabos incompatíveis podem causar ferimentos graves ou danificar seu aparelho.

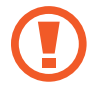

Conectar o carregador incorretamente pode causar sérios danos ao aparelho. Qualquer dano causado por mau uso não é coberto pela garantia.

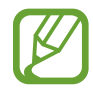

Para economizar energia, desconecte o carregador da tomada quando não estiver em uso. O carregador não possui um botão de liga e desliga então você deve retirar da tomada para evitar desperdício de energia. O carregador deve permanecer na tomada e facilmente acessível enquanto carrega.

- 1 Conecte a extremidade maior do cabo USB no carregador USB.
- 2 Conecte a outra extremidade no conector multifuncional.

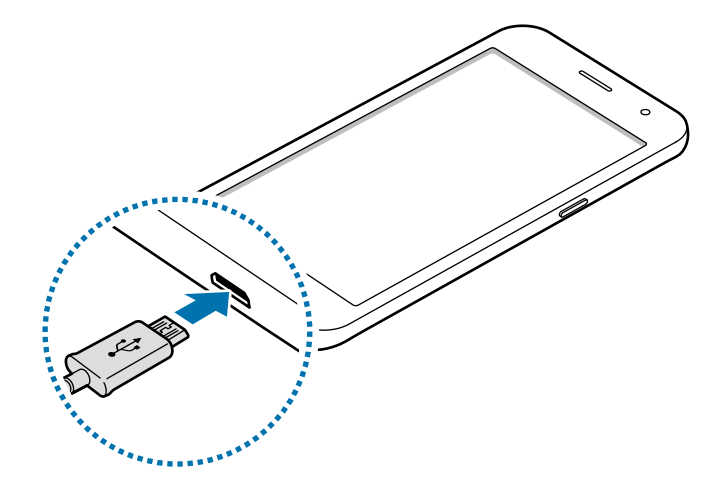

- 3 Conecte o carregador USB na tomada.
- 4 Após o carregamento completo, desconecte o carregador do aparelho. Em seguida, desconecte o carregador da tomada.

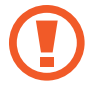

Não retire a bateria antes de retirar o carregador. Isso pode danificar o aparelho.

#### **Reduzir o consumo da bateria**

Seu aparelho oferece várias opções que ajudam a economizar bateria.

- Otimize seu aparelho utilizando o Gerenc. inteligente.
- Quando não estiver utilizando o aparelho, desative a tela pressionando a Tecla Ligar/ Desligar.
- Ative o Modo economia de energia.
- Encerre aplicativos desnecessários.
- Desative a função Bluetooth quando não estiver em uso.
- Desative a sincronização automática dos aplicativos que precisam ser sincronizados.
- $\cdot$  Diminua o tempo da luz de fundo.
- Diminua o brilho da tela.

#### **Dicas de carregamento da bateria e precauções**

- Quando o nível da bateria estiver baixo, o ícone da bateria aparecerá vazio.
- Se a bateria estiver completamente descarregada, você não conseguirá ligar o aparelho, mesmo que o carregador esteja conectado. Aguarde a bateria carregar por alguns minutos antes de tentar ligar o aparelho.
- Se utilizar vários aplicativos ao mesmo tempo, tais como aplicativos de rede ou aplicativos que precisem da conexão de outro aparelho, a bateria descarregará rapidamente. Para evitar desconexão da rede ou esgotar a bateria durante uma transferência de dados, use sempre esses aplicativos após carregar completamente a bateria.
- Usar uma fonte de energia diferente do carregador USB, por exemplo, um computador, pode resultar em lentidão ao carregar a bateria devido à corrente elétrica ser mais baixa.
- O aparelho pode ser utilizado enquanto carrega, porém pode levar mais tempo para carregar a bateria completamente.
- Se o aparelho receber uma fonte de alimentação instável enquanto carrega, o touchscreen pode não funcionar. Se isto acontecer, desconecte o carregador.
- O aparelho pode aquecer enquanto carrega. Isto é normal e não deve afetar a vida útil ou desempenho dele. Se a bateria aquecer mais do que o normal, o carregador pode parar de funcionar. Se isso ocorrer durante o carregamento sem fio, desconecte o aparelho do carregador para deixá-lo resfriar e, em seguida, carregue-o novamente mais tarde.
- <span id="page-15-0"></span>• Se você carregar o aparelho com o conector multifuncional molhado, o aparelho pode ser danificado. Seque o conector multifuncional completamente antes de carregar o aparelho.
- Se o seu aparelho não carregar adequadamente, leve para um Serviço Autorizado Samsung.

## **Modo de Economia de energia**

Ative o Modo economia de energia para estender o tempo de uso dela.

- 1 Inicie o aplicativo **Config.** e toque em **Gerenc. inteligente** <sup>→</sup> **Bateria**.
- 2 Toque em **ATIVAR O MODO ECONOMIA MÁXIMA** para definir as configurações de economia de energia antes de entrar neste modo.
- 3 Toque em **APLICAR**.

# **Chip (Cartão SIM)**

# **Inserir o chip**

Insira o chip fornecido pela sua operadora de serviços.

Você poderá inserir dois chips para ter dois números de telefone ou operadoras de serviços em um único aparelho. Em algumas áreas, a transferência de dados pode ser mais lenta se dois chips forem inseridos no aparelho do que quando um chip for inserido.

- 
- Use somente chip micro
- Tenha cuidado para não perder ou deixar terceiros utilizarem o seu chip. A Samsung não se responsabiliza por quaisquer danos ou transtornos causados por perdas ou chips roubados.

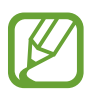

Alguns serviços que requerem uma conexão de rede podem estar indisponíveis dependendo da operadora de serviços.

- Remova a tampa e a bateria.
- 2 Insira o chip no aparelho com os contatos dourados voltados para baixo.

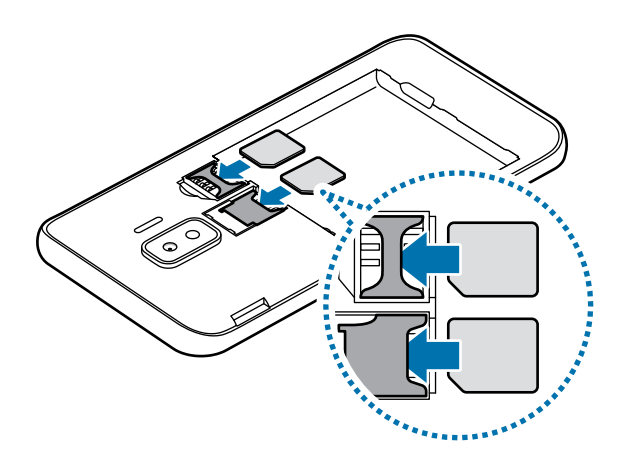

- Não insira o cartão de memória no compartimento do chip. Se, por acaso, um cartão de memória ficar preso no compartimento do chip, leve o aparelho para um Serviço Autorizado Samsung para remover o cartão de memória.
- 3 Recoloque a bateria e a tampa da bateria.

# **Usar dois chips**

Ao inserir dois chips, você poderá ter dois números de telefone ou operadoras de serviços em um único aparelho.

#### **Ativar os chips**

Inicie o aplicativo **Config.** e toque em **Conexões** → **Gerenciamento de cartão SIM**. Selecione um chip e deslize o seletor dele para ativar.

#### **Personalizar os chips**

Inicie o aplicativo **Config.**, toque em **Conexões** → **Gerenciamento de cartão SIM** e selecione um chip para acessar as seguintes opções:

- **Nome**: altera o nome de exibição para o chip.
- **Seleção de banda**: seleciona um tipo de rede para usar com o chip.

#### **Definir chips preferidos**

Quando dois chips são ativados, você pode atribuir chamadas de voz, mensagens e serviços de dados para chips específicos.

Inicie o aplicativo **Config.**, toque em **Conexões** → **Gerenciamento de cartão SIM** e defina as preferências de funções para os seus chips sob **CHIP PREFERIDO**.

## <span id="page-17-0"></span>**Alternar o serviço de dados entre os chips**

#### **Mudar o chip na Rede de serviço de dados**

Inicie o aplicativo **Config.**, toque em **Conexões** → **Gerenciamento de cartão SIM** → **Dados móveis** e altere do **SIM 1** ou **SIM 2**.

#### **Mudar a Seleção de banda**

Inicie o aplicativo **Config.,** e toque em **Conexões** → **Redes móveis** → **Seleção de banda SIM 1 / SIM 2** e altere para **LTE/WCDMA/GSM (conexão automática)**. Leia os avisos e toque em **OK** (se necessário).

# **Cartão de memória (microSD)**

## **Inserir um cartão de memória**

A capacidade do cartão de memória de seu aparelho pode ser diferente de outros modelos e alguns cartões de memória podem não ser compatíveis dependendo do fabricante e seu tipo. Para visualizar a capacidade máxima do seu cartão de memória, consulte o site da Samsung.

- Alguns cartões de memória podem não ser compatíveis com seu aparelho. Utilizar um cartão de memória incompatível pode danificar o aparelho, o cartão de memória ou corromper os dados armazenados nele.
	- Tenha cuidado, insira o cartão de memória com o lado correto.
- O aparelho suporta apenas sistemas de arquivo FAT e exFAT para cartões de memória. Ao inserir um cartão com uma estrutura de arquivo diferente, seu aparelho irá solicitar que o cartão de memória seja formatado. Para usar o cartão de memória você deve formatá-lo. Se o seu aparelho não conseguir formatar ou reconhecer o cartão de memória, contate o fabricante do cartão de memória ou um Serviço Autorizado Samsung.
	- Excluir e gravar frequentemente diminuirá o tempo de vida útil do cartão de memória.
- 1 Remova a tampa e a bateria.
- 2 Insira um cartão de memória com os contatos dourados voltados para baixo.

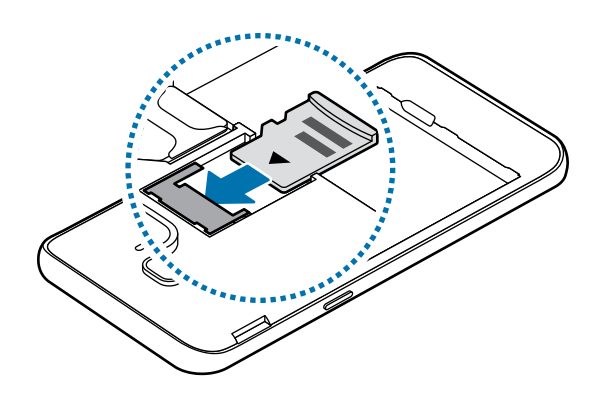

3 Recoloque a bateria e a tampa da bateria.

## **Remover o cartão de memória**

Antes de remover o cartão de memória, primeiro o desinstale para uma remoção segura.

Inicie o aplicativo **Config.**, toque em **Gerenc. inteligente** → **Armazenamento** → → **Configurações de armazenamento** → **Cartão SD** → **DESMONTAR**.

Não remova o armazenamento externo como um cartão de memória ou o armazenamento USB, enquanto o aparelho estiver transferindo ou acessando informações ou logo após transferir dados. Ao fazer isso, dados podem ser perdidos ou corrompidos e pode danificar o armazenamento externo ou o aparelho. A Samsung não se responsabiliza por perdas, incluindo perda de dados causada por mau uso de dispositivos de armazenamento externo.

# **Formatar o cartão de memória**

Formatar o cartão de memória em um computador pode causar incompatibilidade com seu aparelho. Formate o cartão de memória apenas no aparelho.

Inicie o aplicativo **Config.**, toque em **Gerenc. inteligente** → **Armazenamento** → → **Configurações de armazenamento** → **Cartão SD** → **Formatar** → **FORMATAR**.

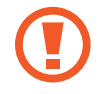

Antes de formatar o cartão de memória, não se esqueça de fazer um backup dos dados importantes armazenados em seu aparelho. A garantia do fabricante não cobre perda de dados pelo uso incorreto por parte do usuário.

# <span id="page-19-0"></span>**Ligar ou desligar seu aparelho**

Siga todos os avisos e instruções recomendadas pelo pessoal autorizado em áreas onde aparelhos sem fio são proibidos, tais como aviões e hospitais.

#### **Ligar o aparelho**

Mantenha pressionada a Tecla Ligar/Desligar por alguns segundos para ligar o aparelho. Ao ligar pela primeira vez ou após executar uma restauração de dados, siga as instruções na tela para configurá-lo.

#### **Desligar o aparelho**

Para desligar o aparelho, mantenha a Tecla Ligar/Desligar pressionada e toque em **Desligar**. Para reiniciar o aparelho, toque em **Reiniciar**.

#### **Forçar reinício**

Se o seu aparelho estiver travado e sem operação, mantenha as teclas Ligar/Desligar e Diminuir volume pressionadas simultaneamente por aproximadamente 7 segundos para reiniciar.

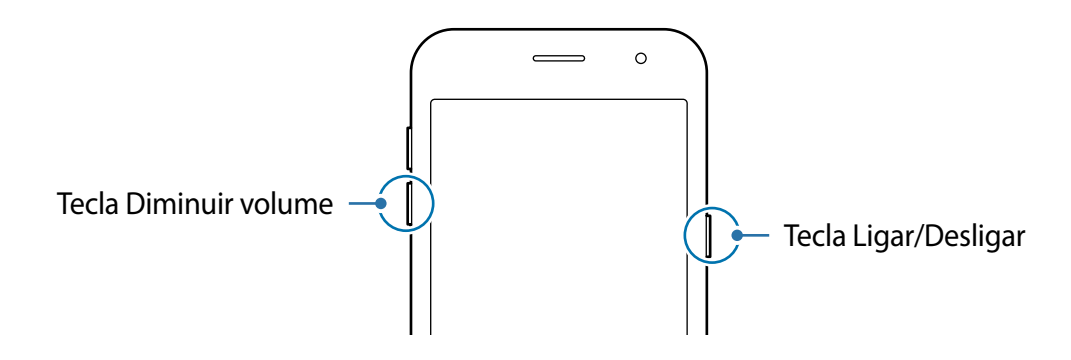

# <span id="page-20-0"></span>**Configuração inicial**

Ao ligar pela primeira vez ou após executar uma restauração de dados, siga as instruções na tela para configurá-lo.

- 1 Ligue o aparelho.
- 2 Selecione o idioma e toque em  $\odot$ .

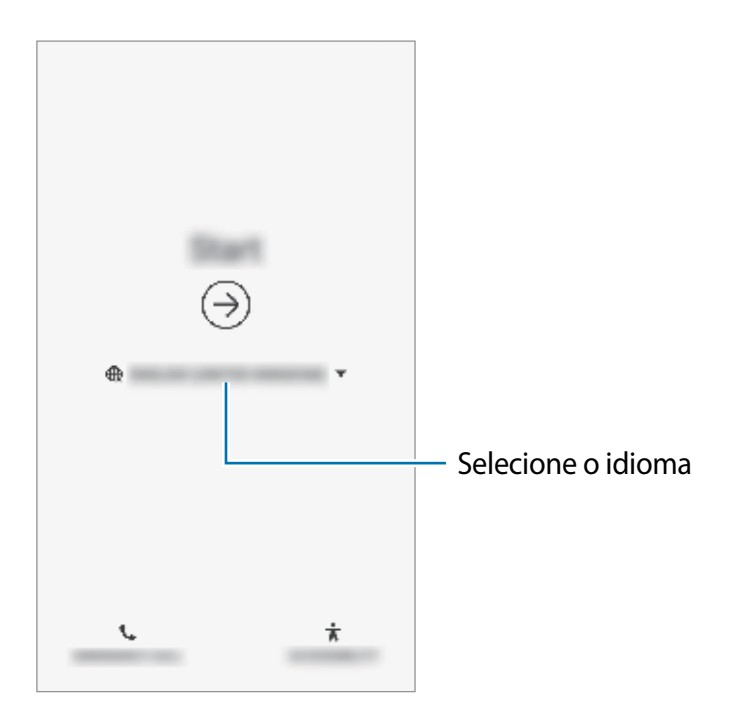

3 Siga as instruções na tela para completar o processo de configuração.

A Tela inicial aparecerá.

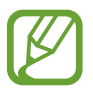

Se você não se conectar a uma rede Wi-Fi, você poderá não conseguir definir algumas funções do aparelho durante a configuração inicial.

# <span id="page-21-0"></span>**Samsung account**

A Samsung account é um serviço de conta integrado que permite usar vários serviços da Samsung oferecidos para aparelhos móveis, TVs e site da Samsung.

Para verificar a lista de serviços que podem ser utilizados com sua Samsung account, visite o site [account.samsung.com](http://account.samsung.com). Para saber mais sobre sua Samsung account, inicie o aplicativo **Config.**, toque em **Contas** → **Contas** → sua Samsung account → **Ajuda**.

#### **Criar uma Samsung account**

Se não possui uma Samsung account, você deve criá-la. Você pode criar uma Samsung account usando seu endereço de e-mail.

- 1 Inicie o aplicativo **Config.** e toque em **Contas** <sup>→</sup> **Contas** <sup>→</sup> **Adicionar conta** <sup>→</sup> **Samsung account**.
- 2 Toque em **CRIAR CONTA**.
- 3 Siga as instruções na tela para completar a criação de sua conta.

#### **Entrar em sua Samsung account**

Se já possui uma Samsung account, registre-a em seu aparelho.

- 1 Inicie o aplicativo **Config.** e toque em **Contas** <sup>→</sup> **Contas** <sup>→</sup> **Adicionar conta** <sup>→</sup> **Samsung account**.
- 2 Toque em **ENTRAR**.
- 3 Insira o e-mail ou o número de telefone registrado em sua Samsung account, sua senha e toque em **ENTRAR**.
- 4 Siga as instruções na tela para completar o acesso à sua Samsung account.

#### <span id="page-22-0"></span>**Encontrar seu ID e restaurar sua senha**

Se você esquecer seu ID ou senha da Samsung account, toque em **Localizar o ID** ou **Redefinir senha** na tela de registro da Samsung account. Você pode encontrar seu ID ou restaurar sua senha após inserir as informações solicitadas.

#### **Remover sua Samsung account**

Ao remover sua Samsung account registrada no aparelho, seus dados como contatos ou eventos, também serão removidos.

- 1 Inicie o aplicativo **Config**, toque em **Contas** <sup>→</sup> **Contas**.
- 2 Selecione sua **Samsung account** → → **Remover conta**.
- 3 Insira a senha de sua Samsung account e toque em **CONFIRMAR**.

# **Transferir dados de seu aparelho anterior (Smart Switch)**

Você pode usar o Smart Switch para transferir dados de seu aparelho anterior para este novo.

- Esta função pode não ser suportada em alguns aparelhos ou computadores.
	- Restrições aplicáveis. Visite o site [www.samsung.com/smartswitch](http://www.samsung.com/smartswitch) para mais informações. A Samsung trata os direitos autorais com muita seriedade. Transfira somente conteúdos que possua o direito de transferir.

#### **Transferir dados sem fios**

Use este aplicativo para transferir dados de seu aparelho anterior para este novo.

- 1 Nos dois aparelhos, baixe e instale o Smart Switch Mobile nas lojas **Galaxy Apps** ou **Play Store**.
- 2 Posicione os aparelhos bem próximos.
- 3 Inicie o **Smart Switch** nos dois aparelhos.
- 4 No aparelho anterior, toque em **Enviar dados**  $\rightarrow$  **Sem fio.**
- 5 Em seu aparelho, selecione um item para trazer e toque em **Transferir**.
- $6$  Siga as instruções na tela para trazer dados do seu aparelho anterior. Após a transferência dos dados, você pode ver uma lista dos dados transferidos em seu aparelho.

#### **Fazer backup e restaurar dados usando um armazenamento externo**

Transfira dados usando o armazenamento externo como um cartão microSD.

- 1 Faça o backup dos dados de seu aparelho anterior para um armazenamento externo.
- 2 Insira ou conecte o dispositivo de armazenamento externo em seu aparelho.
- 3 Em seu aparelho, inicie o aplicativo **Smart Switch** e toque em <sup>→</sup> **Restaurar**.
- 4 Siga as instruções na tela para transferir dados do seu armazenamento externo.

#### **Transferir dados de um computador**

Versão no computador: transfira dados entre seu aparelho e um computador. Você precisa baixar a versão para computador do aplicativo Smart Switch no site [www.samsung.com/smartswitch](http://www.samsung.com/smartswitch). Copie os dados de seu aparelho anterior para um computador e importe-os para este novo aparelho.

- 1 No computador, visite o site www.samsung.com/smartswitch para baixar o Smart Switch.
- 2 No computador, inicie o Smart Switch.

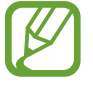

Se o seu aparelho anterior não for um Samsung, copie os dados para o computador utilizando o programa fornecido pelo fabricante dele. Em seguida, avance para o quinto passo.

- 3 Conecte seu aparelho anterior no computador utilizando o cabo USB.
- 4 No computador, siga as instruções na tela para copiar os dados do aparelho. Em seguida, desconecte seu aparelho anterior do computador.
- 5 Conecte seu novo aparelho ao computador utilizando o cabo USB.
- $6$  No computador, siga as instruções na tela para transferir os dados para o seu novo aparelho.

# <span id="page-24-0"></span>**Compreendendo a tela**

## **Controlar a tela**

- Não permita que a tela entre em contato com outros dispositivos elétricos. Descargas eletrostáticas podem causar mau funcionamento da tela.
	- Para evitar danos na tela, não toque com nenhum instrumento afiado e não aplique pressão excessiva com a ponta de seus dedos.
	- Recomenda-se não usar gráficos fixos em parte ou em todo a tela por longos períodos. Fazer isso pode resultar em imagens persistentes (desvanecendo na tela) ou efeito duplicado.
- 
- O aparelho pode não reconhecer seus gestos se você os executar de muito longe ou usar acessórios de cores escuras como luvas.
- Recomenda-se utilizar os dedos para utilizar a tela.

#### **Tocar**

Toque a tela.

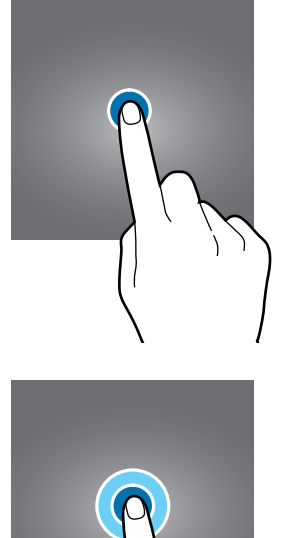

#### **Manter pressionado**

Mantenha a tela pressionada por aproximadamente 2 segundos.

Informações básicas

#### **Arrastar**

Mantenha um item pressionado e arraste para a posição desejada.

**Tocar duas vezes**

Duplo toque na tela.

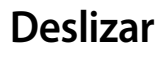

Deslize para cima, para baixo, para esquerda e para direita.

#### **Afastar e juntar**

Afaste dois dedos na tela ou junte-os na tela.

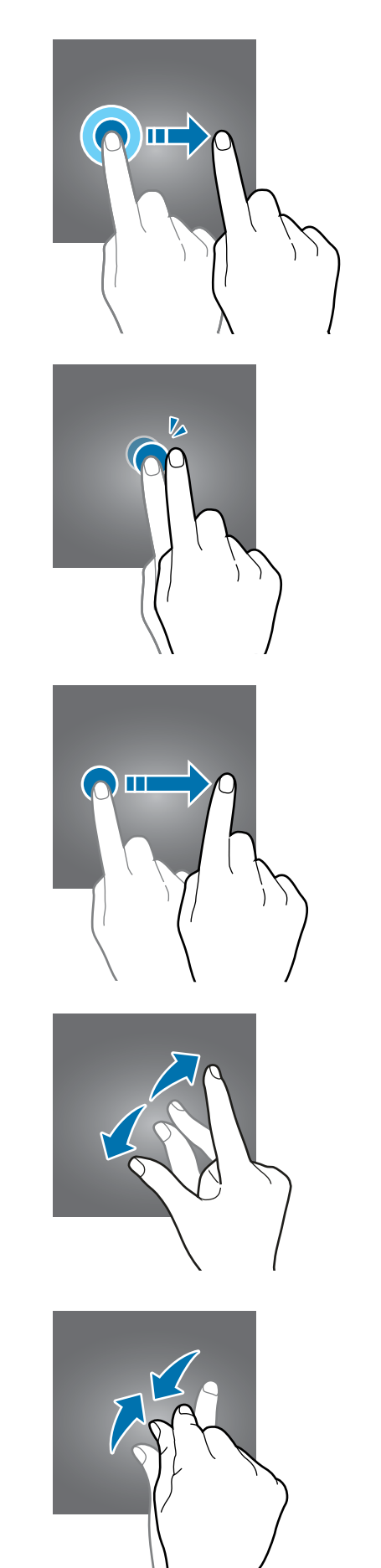

## **Barra de navegação (botões virtuais)**

Ao ativar a tela, os botões virtuais aparecerão na barra de navegação na parte inferior da tela. Os botões virtuais estão definidos por padrão para as funções Recentes, Início e Voltar. As funções dos botões podem alterar de acordo com o aplicativo que está sendo utilizado ou ambiente de uso.

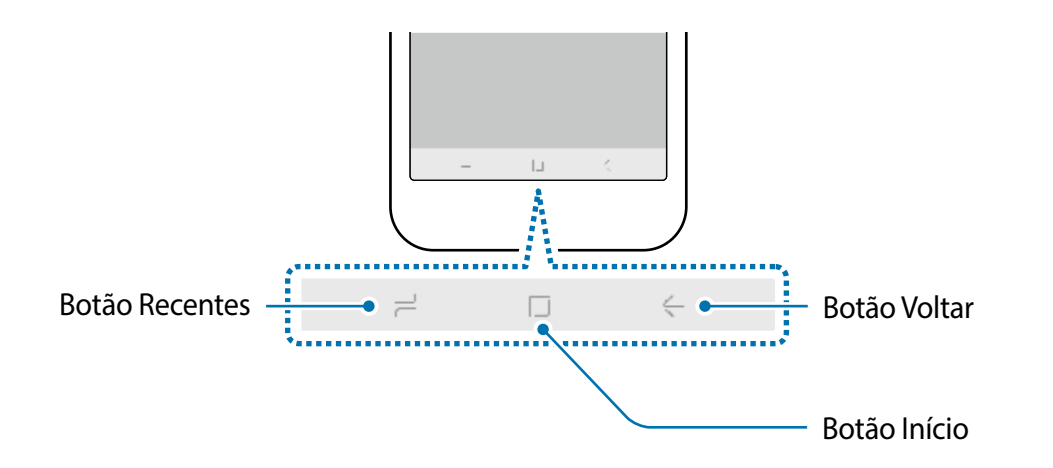

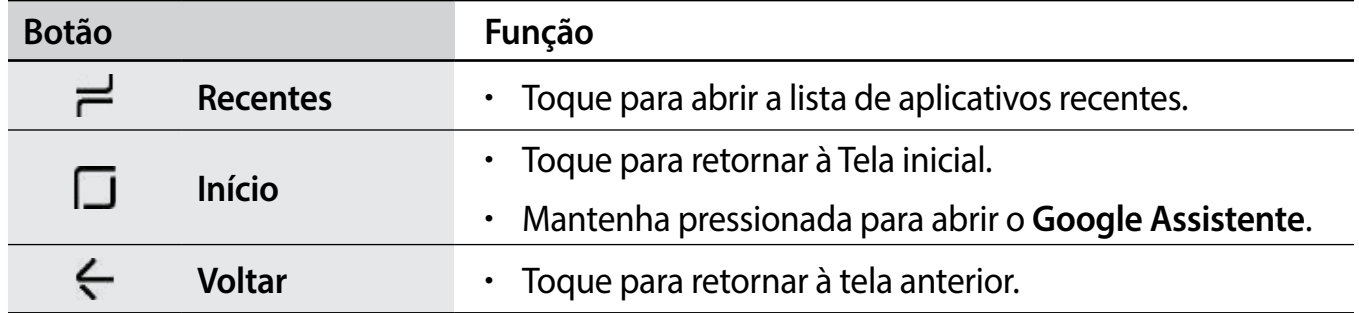

# **Tela inicial e Tela de aplicativos**

A Tela inicial é o ponto de partida para acessar todas as funções do aparelho. Ela exibe ícones indicadores, widgets, atalhos para aplicativos e muito mais.

A Tela de aplicativos exibe ícones para todos os aplicativos incluindo quaisquer novos instalados.

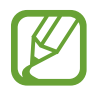

A tela pode variar dependendo de seu país ou operadora de serviços.

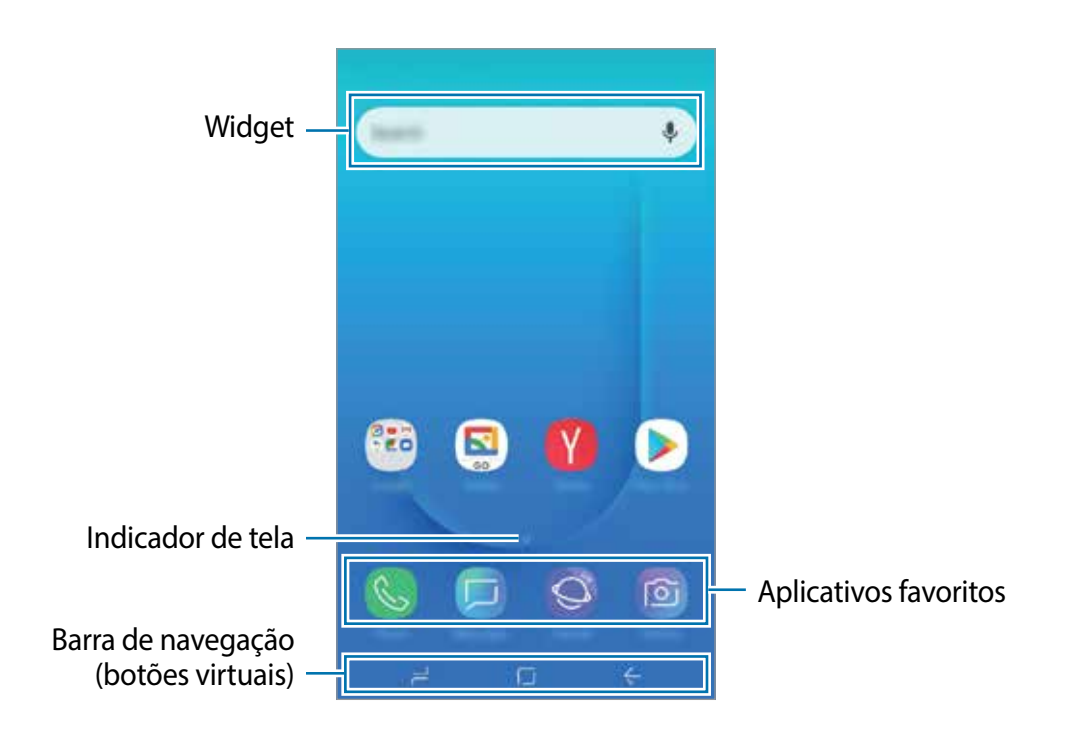

#### **Alterar entre a Tela inicial e a Tela de aplicativos**

Na Tela inicial, deslize para cima ou para baixo para abrir a Tela de aplicativos. Para voltar a Tela inicial, deslize para cima ou para baixo na Tela de aplicativos.

Como alternativa, toque no Botão Início ou Botão Voltar.

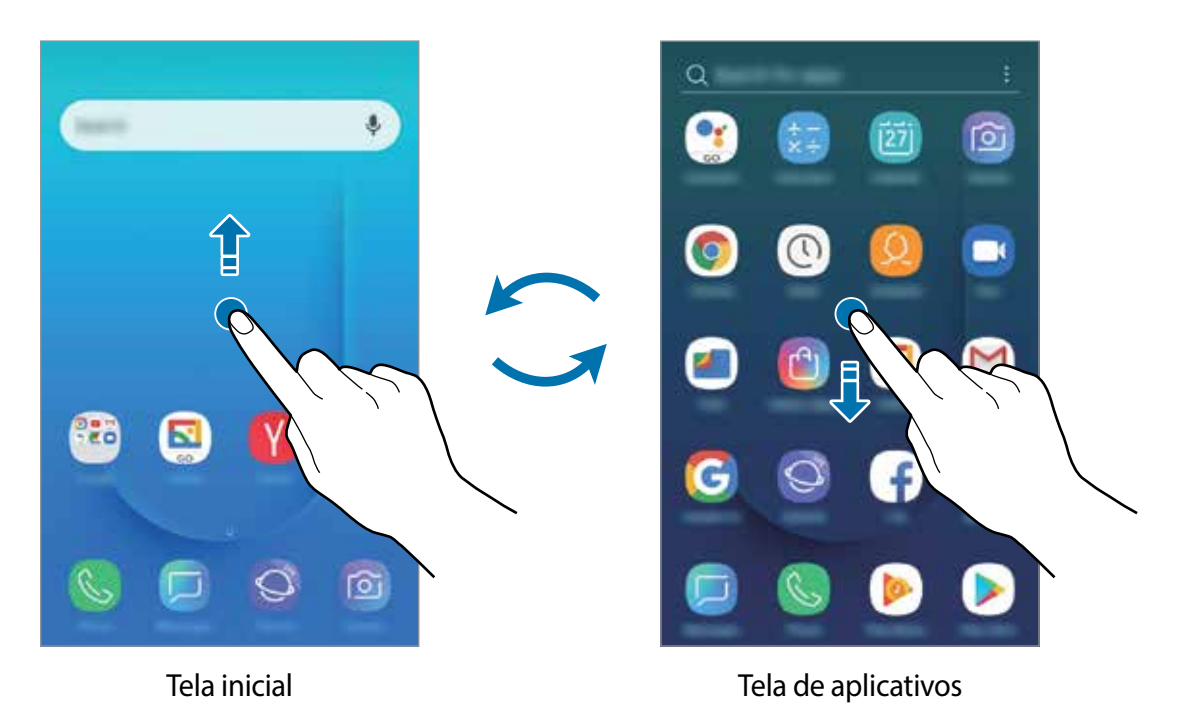

#### **Mover itens**

Mantenha um item pressionado e arraste para uma nova posição. Para mover o item para outro painel, arraste para a lateral da tela.

Para adicionar um atalho de aplicativo na Tela inicial, mantenha um item pressionado na Tela de aplicativos e, em seguida, toque em **Ad. à Tela inicial**. Um atalho para o aplicativo será adicionado na Tela inicial.

Você pode também mover aplicativos frequentemente utilizados para a área de favoritos na parte inferior da Tela inicial.

#### **Criar pastas**

Crie pastas e junte aplicativos similares para acessar e abrir rapidamente.

Na Tela inicial, mantenha um aplicativo pressionado e arraste sobre outro aplicativo.

Uma nova pasta contendo os aplicativos selecionados será criada. Toque em **Insira o nome da pasta** e dê um nome para a pasta.

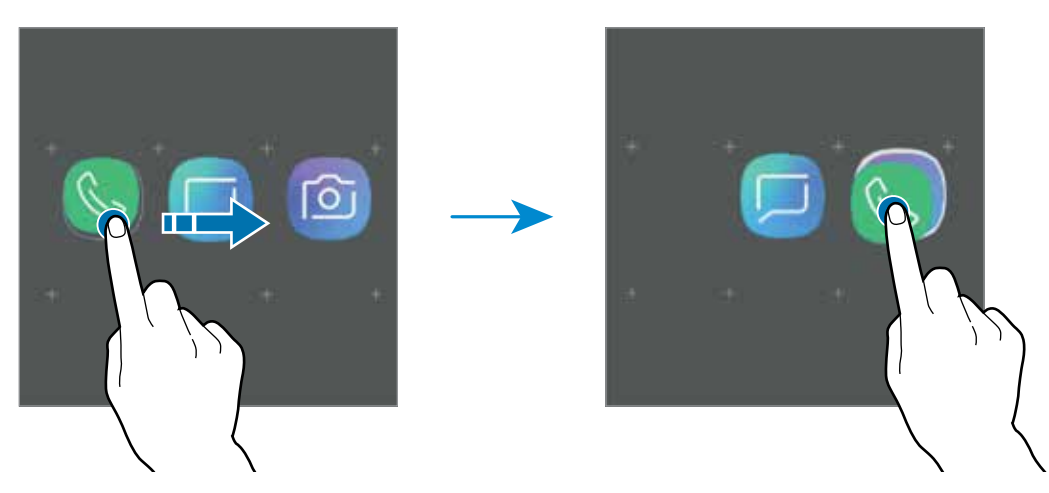

• **Adicionar mais aplicativos**

Você pode também adicionar um aplicativo arrastando-o para a pasta.

• **Mover aplicativos de uma pasta**

Mantenha um item pressionado e arraste para uma nova posição.

• **Excluir uma pasta**

Mantenha uma pasta pressionada e toque em **Excluir pasta**. Somente a pasta será excluída.

#### **Editar a Tela inicial**

Na Tela inicial, mantenha uma área vazia pressionada ou junte seus dedos na tela para acessar as opções de edição. Você pode definir o papel de parede, adicionar widgets e muito mais. Você pode também reordenar os painéis da Tela inicial.

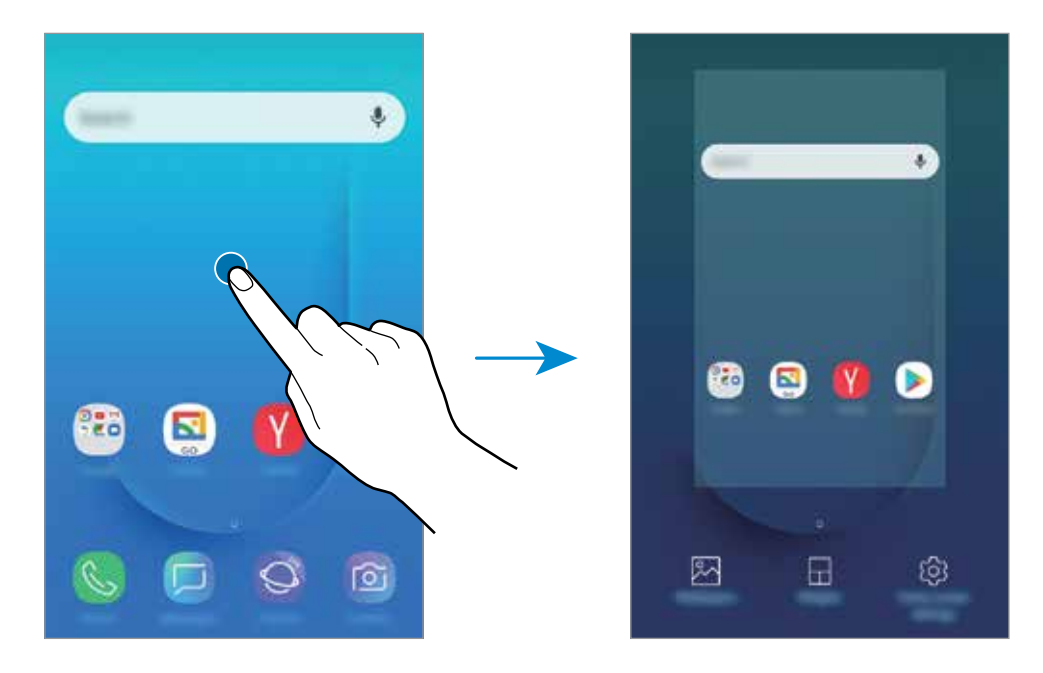

- **Papéis de parede:** altera as configurações do papel de parede para a Tela inicial e de bloqueio.
- **Widgets:** são pequenos aplicativos que iniciam funções específicas para oferecer informações e um acesso prático na sua Tela inicial. Mantenha um widget pressionado e arraste para a Tela inicial. O widget será adicionado à Tela inicial.
- **Config. da Tela inicial**: altera as configurações da Tela inicial.

## **Ícones indicadores**

Os ícones indicadores aparecerão na barra de status no topo da tela. Os ícones listados na tabela abaixo são os mais comuns.

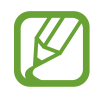

- A barra de status poderá não aparecer no topo da tela em alguns aplicativos. Para exibir a barra de status, deslize o topo da tela para baixo.
- Os ícones indicadores podem parecer diferente dependendo da operadora de serviços ou do modelo.

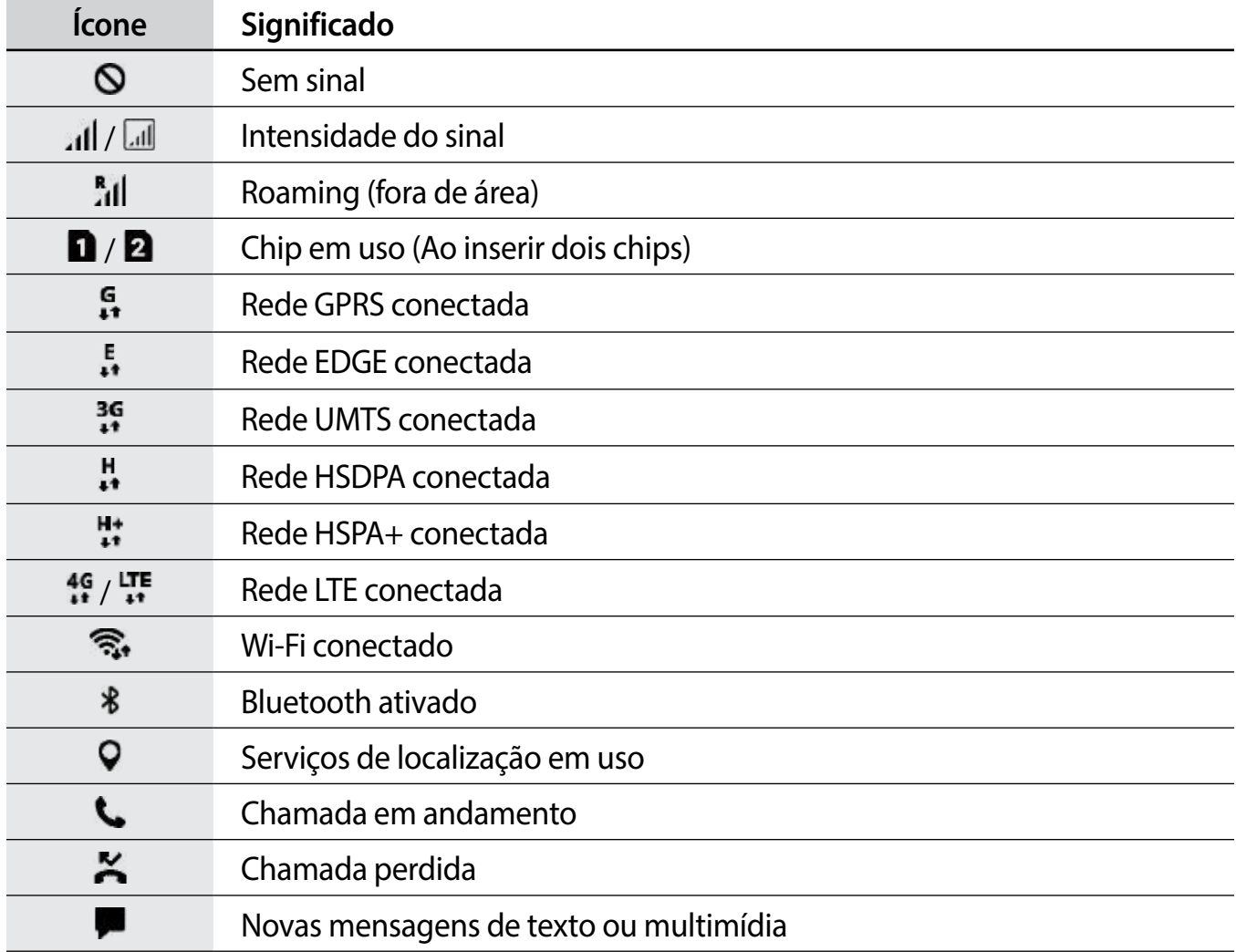

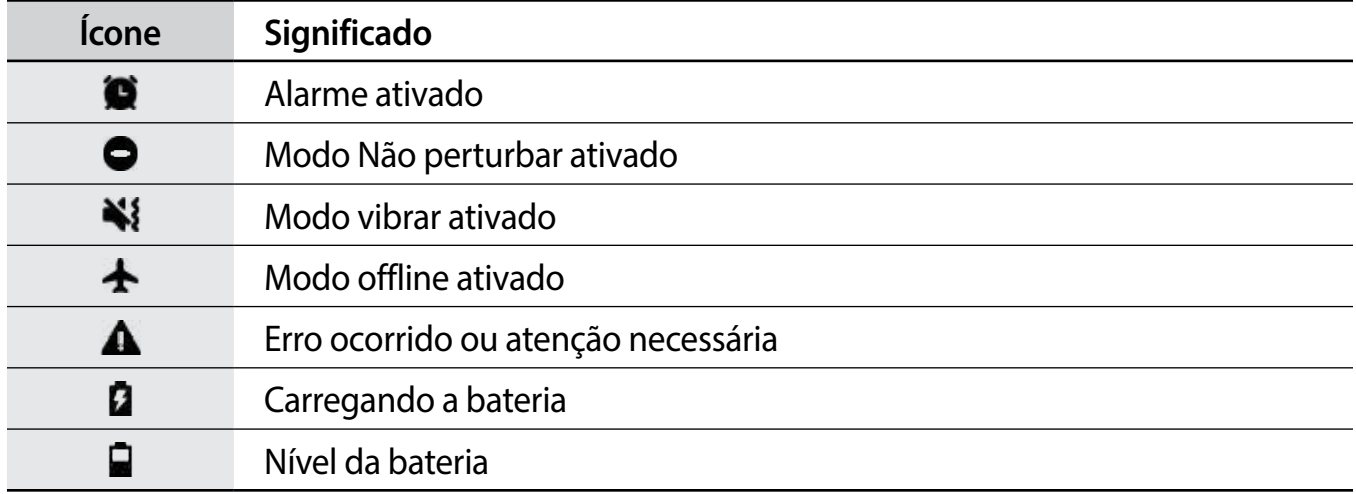

## **Tela de bloqueio**

Pressionar a Tecla Ligar/Desligar desativa e bloqueia a tela. A tela também é desativada se o aparelho não for usado por um período específico.

Para desbloquear a tela, deslize em qualquer direção com a tela ativada.

Se a tela estiver desativada, pressione a Tecla Ligar/Desligar para ativar.

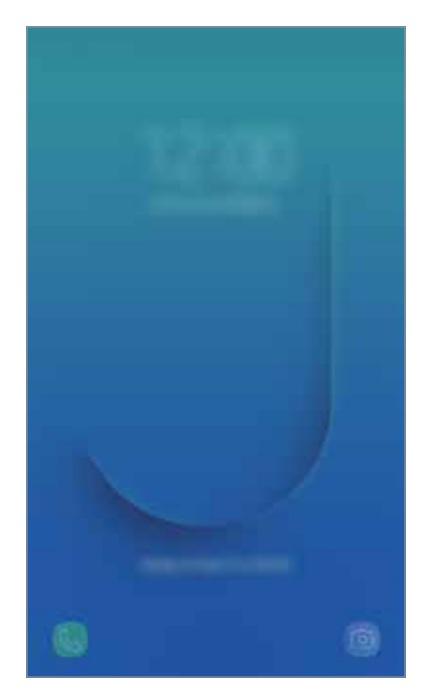

Tela de bloqueio

#### <span id="page-32-0"></span>**Alterar o modo de bloqueio de tela**

Para alterar o modo de bloqueio de tela, inicie o aplicativo **Config.,** toque em **Tela de bloqueio e Segurança** → **Tipo de bloqueio de tela** e selecione um modo.

Ao definir um Padrão, PIN ou Senha como modo de bloqueio de tela, você pode proteger suas informações pessoais evitando que outros não acessem seu aparelho. Após definir um modo, o aparelho irá solicitar um código de desbloqueio toda vez que for desbloqueá-lo.

- **Deslizar**: deslize em qualquer direção da tela para desbloqueá-lo.
- **Padrão**: desenhe um padrão conectando quatro ou mais pontos para desbloquear.
- **PIN**: insira um PIN com ao menos quatro números para desbloquear.
- **Senha**: insira uma senha com ao menos quatro caracteres, entre números ou símbolos para desbloquear.
- **Nenhum**: nenhum modo de desbloqueio definido.

# **Capturar tela**

Capture uma tela enquanto usa o aparelho.

Mantenha pressionadas as teclas Diminuir volume e Ligar/Desligar simultaneamente. As telas capturadas serão salvas na **Galeria**.

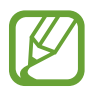

Pode não ser possível capturar tela enquanto utiliza alguns aplicativos e funções.

# **Painel de notificações**

Ao receber novas notificações como mensagens ou chamadas perdidas, ícones indicadores aparecerão na barra de status. Para saber mais informações sobre os ícones, abra o painel de notificações e visualize os detalhes.

Para abrir o painel de notificações, deslize a barra de status para baixo. Para fechar o painel de notificações, deslize a barra para cima.

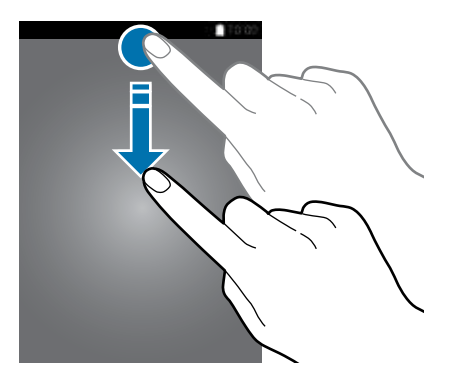

Você poderá usar as seguintes funções no painel de notificações:

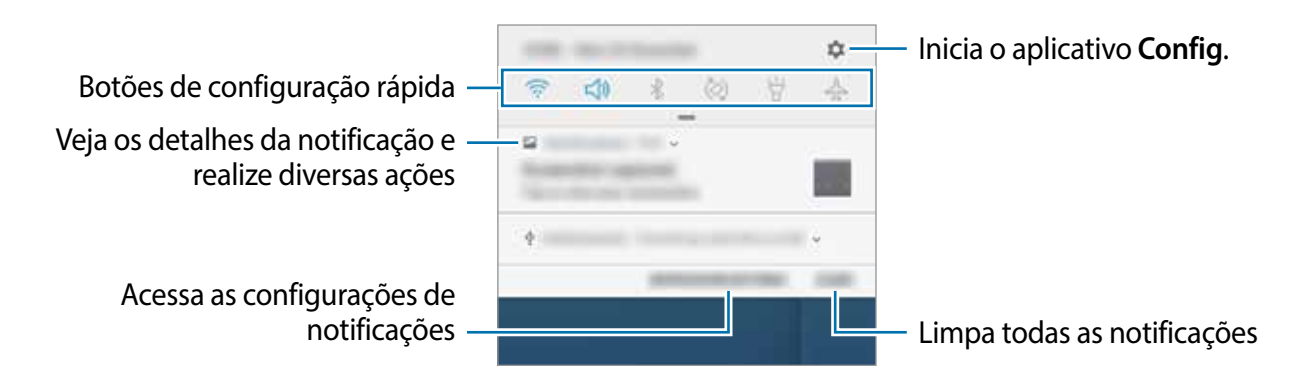

#### **Usar os botões de configuração rápida**

Toque os botões de configuração rápida para ativar algumas funções. Deslize para baixo o painel de notificações para ver mais botões.

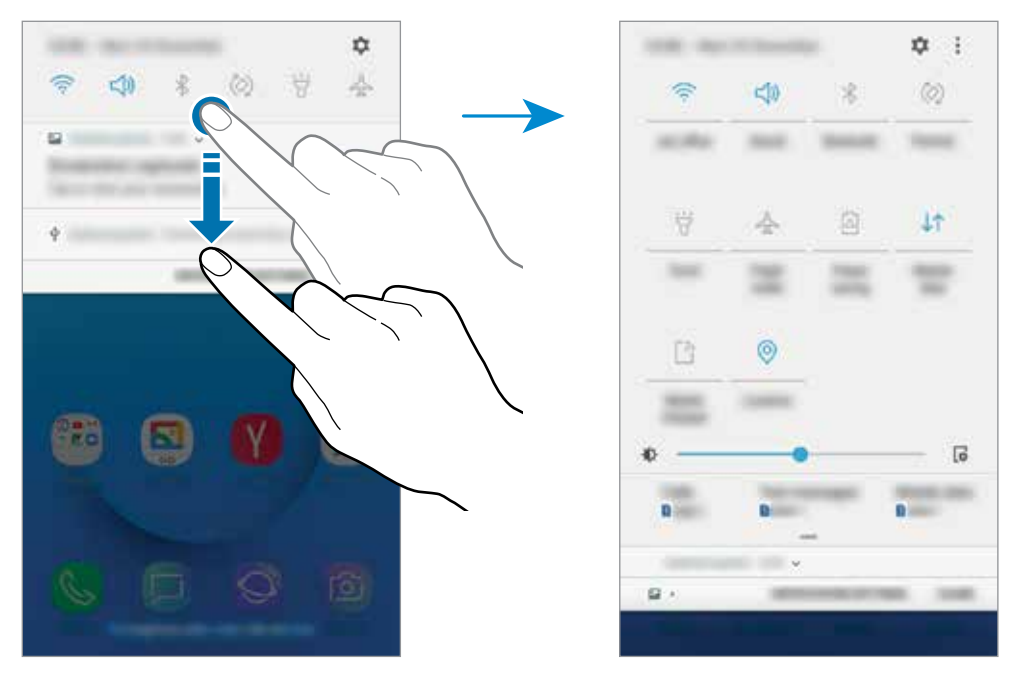

Para alterar as configurações, toque no texto abaixo de cada botão ou mantenha um botão pressionado.

Para ordenar os botões, toque em → **Ordem dos botões**, mantenha um botão pressionado e, em seguida, arraste para outra posição.

# <span id="page-34-0"></span>**Inserir texto**

# **Formato do teclado**

Um teclado aparecerá automaticamente quando você digitar texto para enviar mensagens, criar notas, entre outras funções.

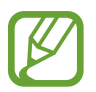

A entrada de texto não é suportada em alguns idiomas. Para inserir texto, você deve alterar o idioma de entrada para um dos idiomas suportados.

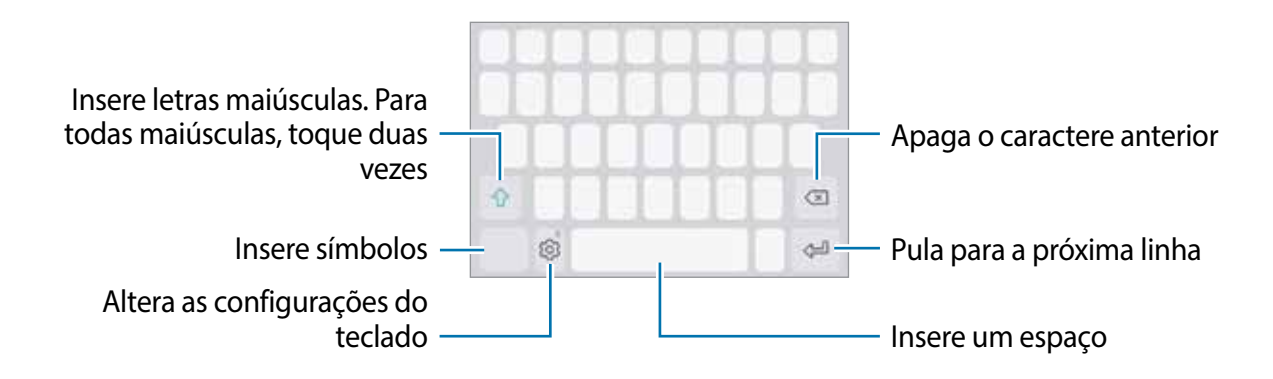

#### **Alterar o idioma de entrada**

**Toque em**  $\textcircled{\tiny{\odot}} \rightarrow$  **Idiomas e Teclados → GERENC. IDIOM. DE ENTRADA** e selecione os idiomas para utilizar. Ao selecionar dois ou mais idiomas, você poderá alterá-los ao deslizar a barra de espaço para a esquerda ou para a direita.

#### **Alterar o formato do teclado**

Na barra de navegação, toque em **para alterar** o teclado.

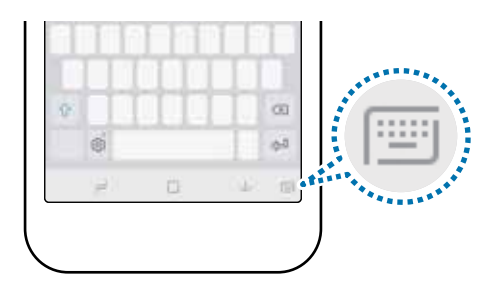

Para mudar o tipo de teclado, toque em  $\textcircled{3} \rightarrow$  **Idiomas e Teclados**, selecione um idioma e o tipo de teclado desejado.

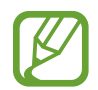

No **Teclado 3 x 4**, uma tecla possui três ou quatro caracteres. Para inserir um caractere, toque na tecla correspondente repetidamente até que o caractere desejado apareça.

#### **Funções adicionais do teclado**

Mantenha o ícone  $\circledcirc$  pressionado para usar várias funções. Outros ícones podem aparecer ao invés do ícone & dependendo da última função que foi utilizada.

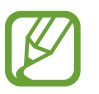

Algumas funções podem estar indisponíveis dependendo do seu país ou de sua operadora de serviços.

- **U**: insere texto por voz.
- $\cdot$   $\odot$  : insere emoticons.
- $\cdot \Box$ : altera o teclado para operação com uma mão.
- $\odot$ : altera as configurações do teclado.

# **Copiar e colar**

- 1 Mantenha pressionado um texto.
- 2 Arraste o ícone **ou para selecionar o texto desejado ou toque em SELECIONAR TUDO** para selecionar todo o texto.
- 3 Toque em **COPIAR** ou **RECORTAR**.
- 4 Mantenha pressionado onde o texto será inserido e toque em **COLAR**.
# **Aplicativos e funções**

# **Instalar ou desinstalar aplicativos**

### **Galaxy Apps**

Use esse aplicativo para comprar e baixar mais aplicativos. É possível baixar aplicativos exclusivos para aparelhos da linha Samsung Galaxy.

Inicie o aplicativo **Galaxy Apps**.

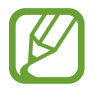

Este aplicativo pode estar indisponível dependendo de seu país ou operadora de serviços.

#### **Instalar aplicativos**

Navegue pelos aplicativos por categorias ou toque no campo de pesquisa para pesquisar com uma palavra-chave.

Selecione um aplicativo para visualizar informações. Para baixar aplicativos gratuitos, toque em **INSTALAR**. Para comprar e baixar aplicativos pagos, toque no preço do aplicativo e siga as instruções na tela.

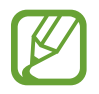

Para alterar as configurações de atualização automática, toque em  $\rightarrow$ **Configurações** → **Atualizar aplicativos automaticamente** e selecione uma opção.

### **Play Store**

Use esse aplicativo para comprar e baixar mais aplicativos.

Inicie o aplicativo **Play Store**.

#### **Instalar aplicativos**

Navegue pelos aplicativos por categorias ou pesquise com uma palavra-chave.

Selecione um aplicativo para visualizar informações. Para baixar aplicativos gratuitos, toque em **Instalar**. Para comprar e baixar aplicativos pagos, toque no preço do aplicativo e siga as instruções na tela.

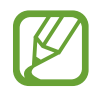

Para alterar as configurações de atualização automática, toque em  $\equiv \rightarrow$ **Configurações** → **Atualizar apps automaticamente** e selecione uma opção.

### **Gerenciar aplicativos**

#### **Desinstalar ou desativar aplicativos**

Mantenha um aplicativo pressionado e selecione uma opção.

- **Desativar**: desativa os aplicativos padrões selecionados que não podem ser desinstalados do aparelho.
- **Desinstalar**: desinstala os aplicativos baixados.

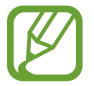

Alguns aplicativos poderão não suportar essa função.

### **Ativar aplicativos**

Inicie o aplicativo **Config.**, toque em **Aplicativos e notificações** → **Todos os aplicativos** → → **Desativado**, selecione um aplicativo e toque em **ATIVAR**.

#### **Definir permissões para aplicativos**

Para alguns aplicativos operarem devidamente, eles podem precisar de permissão para acessar ou usar informações no seu aparelho.

Para ver as configurações de permissão do aplicativo, inicie o aplicativo **Config.** e toque em **Aplicativos e notificações** → **Todos os aplicativos**. Selecione um aplicativo e toque em **Permissões**. Você pode visualizar a lista de permissões e alterá-las.

Para ver ou alterar as configurações das permissões de aplicativo por categoria de permissão, inicie o aplicativo **Config.** e toque em **Aplicativos e notificações** → **Permissões de aplicativo**. Selecione um item e deslize o seletor próximo aos aplicativos desejados para garantir as permissões.

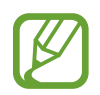

Ao não fazer isso, as funções básicas dos aplicativos podem não operar devidamente.

Aplicativos e funções

# **Telefone**

### **Introdução**

Efetue ou atenda chamadas.

### **Fazer chamadas**

- 1 Inicie o aplicativo **Telefone** e insira um número de telefone. Se o teclado não aparecer na tela, toque em **para abrir o teclado.**
- 2 Toque em **O** para efetuar uma chamada.

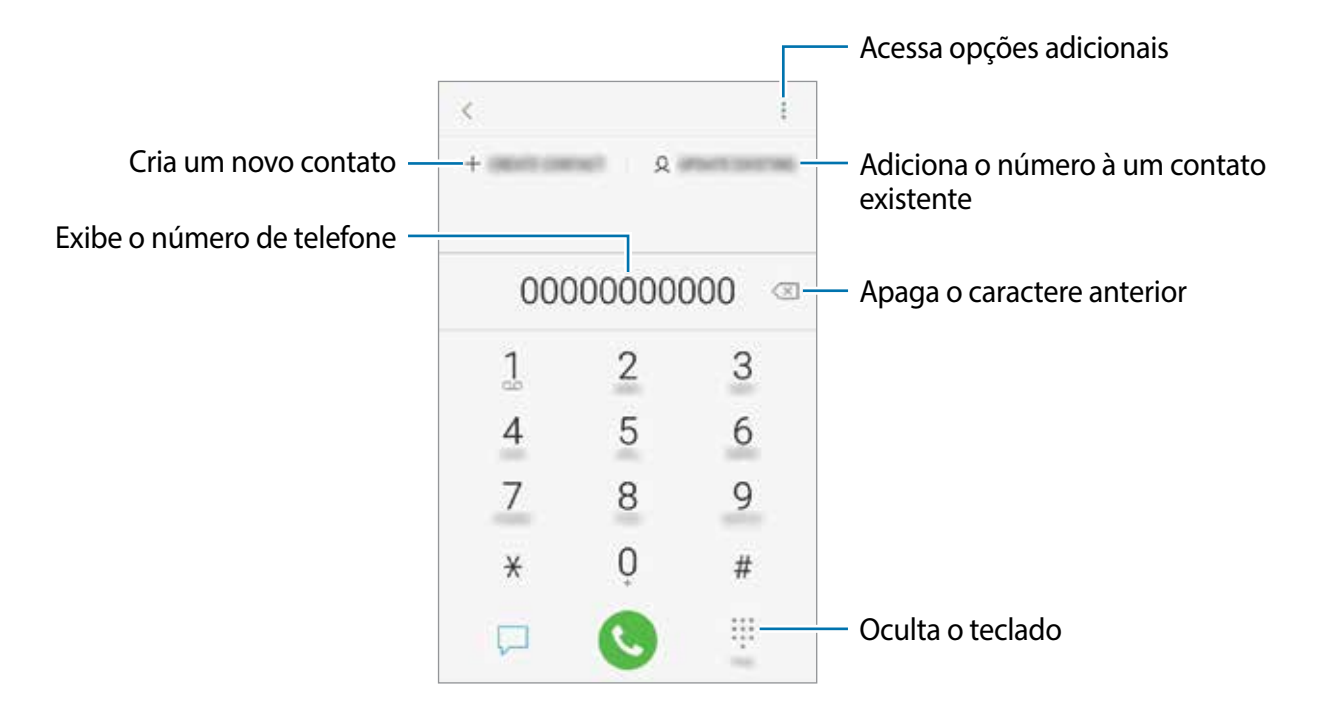

#### **Fazer chamadas pelo registro de chamadas ou pela lista de contatos**

Deslize um contato ou um número de telefone para a direita para fazer uma chamada.

#### **Fazer chamadas através da Tela de bloqueio**

Na Tela de bloqueio, arraste o ícone **O** para fora do círculo.

#### **Fazer uma chamada internacional**

- 1 Toque em **p** para abrir o teclado se ele não aparecer na tela.
- 2 Mantenha pressionado o dígito **0** até o sinal de **+** aparecer.
- $3$  Insira o código do país, código de área e número de telefone e toque em  $\odot$ .

### **Receber chamadas**

#### **Atender uma chamada**

Ao receber uma chamada, deslize o ícone **O** para fora do círculo maior.

#### **Rejeitar uma chamada**

Ao receber uma chamada, deslize o ícone o para fora do círculo maior.

Para enviar uma mensagem ao rejeitar uma chamada, deslize a barra **ENVIAR MENSAGEM** para cima e selecione uma mensagem para enviar.

Para criar várias mensagens de rejeição, inicie o aplicativo **Telefone,** toque em <u>•</u> → **Configurações → Mensagens de rejeição rápida**, insira uma mensagem e toque em +.

#### **Chamadas perdidas**

Se uma chamada for perdida, o ícone  $\geq$  aparecerá na barra de status. Abra o painel de notificações para visualizar a lista de chamadas perdidas.

### **Bloquear números de telefone**

Bloqueie as ligações de números específicos adicionados na sua lista de bloqueio.

- 1 Inicie o aplicativo **Telefone**, toque em <sup>→</sup> **Configurações** <sup>→</sup> **Bloquear números**.
- 2 Toque em  $\mathbb Q$ , selecione os contatos e selecione OK.

Para inserir um número manualmente, toque em **Adicionar nº de telefone**, insira o número e toque em  $(+)$ .

Quando os números bloqueados tentarem ligar, você não receberá notificações. As chamadas serão registradas na lista.

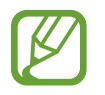

Você pode também bloquear chamadas de pessoas que não exibem seus identificadores de chamada. Deslize o seletor **Bloquear números desconhecidos**.

### **Opções durante as chamadas**

#### **Durante uma chamada**

As seguintes funções estão disponíveis:

- : acessa opções adicionais.
- **Adicionar chamada:** faz uma segunda chamada. A primeira chamada será colocada em espera. Ao encerrar a segunda chamada, a primeira chamada será retomada.
- **Volume extra**: ativa a função Volume extra.
- **Bluetooth**: alterna para o fone de ouvido Bluetooth, se ele estiver conectado no aparelho.
- **Viva-voz**: ativa ou desativa o viva-voz. Ao utilizar o viva-voz, mantenha o aparelho longe de seus ouvidos.
- **Silenciar**: desativa o microfone de modo que o outro participante não possa lhe escutar.
- **Teclado:** exibe ou oculta o teclado**.**
- $\cdot$   $\odot$  : encerra a chamada atual.

### **Adicionar um número de telefone no aplicativo Contatos**

#### **Adicionar um número de telefone aos Contatos a partir do teclado**

- 1 Inicie o aplicativo **Telefone**.
- 2 Insira o número.

Se o teclado não aparecer na tela, toque em **para abrir o teclado.** 

3 Toque em **NOVO CONTATO** para criar um contato. Como alternativa, toque em **ATUALIZAR EXISTEN...** para adicionar o número a um contato existente.

#### **Adicionar um número de telefone aos Contatos a partir do histórico de chamadas**

- 1 Inicie o aplicativo **Telefone**.
- 2 Toque em um número de telefone <sup>→</sup> **Detalhes**.
- 3 Toque em **Novo contato** para criar um contato. Como alternativa, toque em **Atualizar existente** para adicionar o número a um contato existente.

# **Contatos**

### **Introdução**

Adicione ou gerencie contatos no aparelho.

### **Adicionar contatos**

#### **Criar um contato**

- 1 Inicie o aplicativo **Contatos** e toque em .
- 2 Selecione um local de armazenamento.

#### 3 Insira as informações do contato.

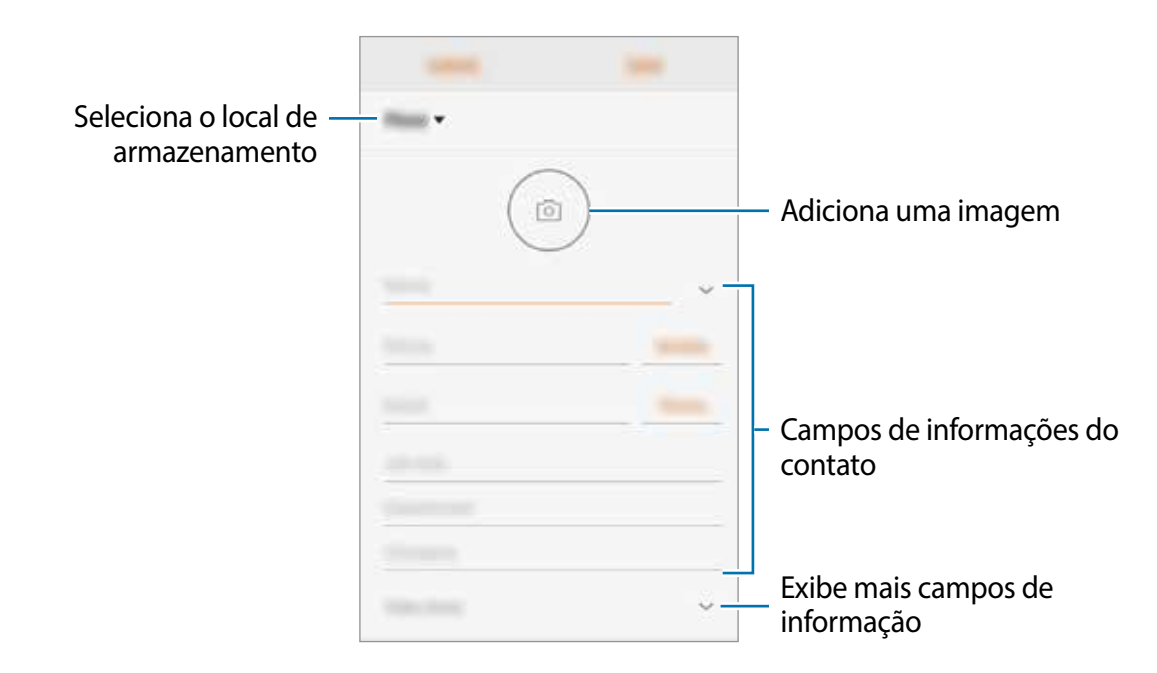

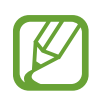

Dependendo do armazenamento selecionado, os tipos de informações disponíveis podem variar.

4 Toque em **SALVAR**.

#### **Importar contatos**

Adicione contatos para o seu aparelho a partir de outros armazenamentos.

- 1 Inicie o aplicativo **Contatos** e toque em <sup>→</sup> **Gerenciar contatos** <sup>→</sup> **Importar/Exportar contatos** → **IMPORTAR**.
- 2 Selecione o local para importar.
- 3 Selecione o local para salvar os contatos.
- 4 Marque os arquivos .vcf ou contatos para importar e toque em **OK**.

#### **Sincronizar contatos com suas contas on-line**

Sincronize os contatos do seu aparelho com os contatos on-line salvos em contas da web como a sua conta Google.

- 1 Inicie o aplicativo **Config**, toque em **Contas** <sup>→</sup> **Contas** e selecione a conta para sincronizar.
- 2 Para a conta Google, toque em **Sincronizar a conta** e deslize o seletor **Sincronizar Contatos**.

### **Pesquisar por contatos**

Inicie o aplicativo **Contatos**.

Use um dos seguintes métodos de pesquisa:

- Percorra para cima ou para baixo na lista de contatos.
- Deslize seu dedo pelo índice no lado direito da lista de contatos para percorrê-la rapidamente.
- Toque em  $\bigcirc$  no topo da lista de contatos e insira as iniciais da pesquisa.

Toque na imagem do contato ou toque no nome do contato → **Detalhes**. Em seguida, faça uma das seguintes ações:

- **: adiciona aos contatos favoritos.**
- **&** : efetua uma chamada.
- $\cdot$   $\Box$ : envia uma mensagem.
- $\cdot \quad \blacksquare$ : envia um e-mail.

### **Compartilhar contatos**

Você pode compartilhar contatos com outras pessoas utilizando várias opções de compartilhamento.

- 1 Inicie o aplicativo **Contatos** e toque em <sup>→</sup> **Compartilhar**.
- 2 Selecione os contatos e toque em **COMPAR..**.
- 3 Selecione um método de compartilhamento.

### **Apagar contatos**

1 Inicie o aplicativo **Contatos** e toque em <sup>→</sup> **Apagar**.

2 Selecione os contatos e toque em **APAGAR**.

Para apagar um por um, abra a lista de contatos e toque no nome do contato → **Detalhes**. Toque em  $\frac{•}{•}$  → **Apagar.** 

# **Mensagens**

### **Introdução**

Envie e receba mensagens.

### **Enviar mensagens**

Cobranças adicionais podem ser geradas ao enviar mensagens quando você estiver fora de sua área de serviço.

- Inicie o aplicativo **Mensagens** e toque em  $\blacksquare$ .
- 2 Adicione um destinatário e insira uma mensagem.

Para gravar e enviar uma mensagem de voz, mantenha o ícone **por pressionado**, diga sua mensagem, e solte o dedo do ícone. O ícone de gravação irá aparecer somente se o teclado estiver oculto.

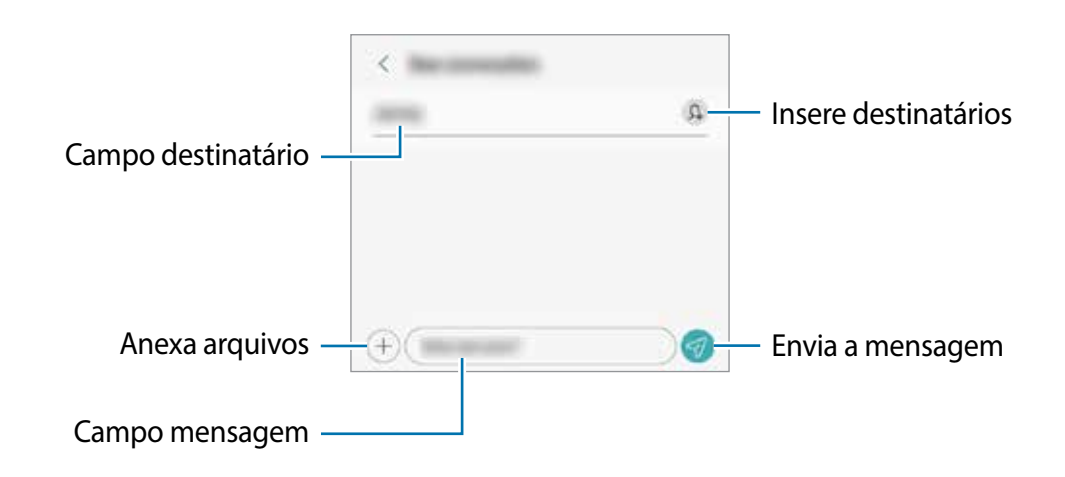

Toque em **1** para enviar a mensagem.

### **Visualizar mensagens**

As mensagens são agrupadas em tópicos de mensagens por contato.

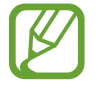

Cobranças adicionais podem ser geradas ao receber mensagens quando você estiver fora de sua área de serviço.

- 1 Inicie o aplicativo **Mensagens**.
- 2 Na lista de mensagens, selecione um contato ou um número de telefone.
	- Para responder a mensagem, toque no campo de entrada de mensagem, insira uma e, em seguida, toque em  $\blacktriangledown$ .
	- Para ajustar o tamanho da fonte, afaste ou junte dois dedos na tela.

### **Bloquear mensagens indesejadas**

Bloqueie as mensagens de números específicos adicionados na sua lista de bloqueio.

- 1 Inicie o aplicativo **Mensagens** e toque em <sup>→</sup> **Configurações** <sup>→</sup> **Bloquear números e mensagens** → **Bloquear números**.
- 2 Toque em **CAIXA DE ENTRADA** e selecione uma mensagem ou número de telefone. Como alternativa, toque em **CONTATOS**, selecione os contatos e toque em **OK**.

Para inserir um número manualmente, toque em **Insira os números**, insira o número de telefone e toque em  $(+)$ .

### **Configurar a notificação de mensagem**

Você pode alterar o som da notificação, opções de exibição e muito mais.

- 1 Inicie o aplicativo **Mensagens**, toque em <sup>→</sup> **Configurações** <sup>→</sup> **Notificações**.
- 2 Altere as configurações de notificação.

### **Excluir mensagens**

- 1 Inicie o aplicativo **Mensagens**.
- 2 Na lista de mensagens, selecione um contato ou um número de telefone.
- 3 Mantenha uma mensagem pressionada e toque em **Excluir**. Para excluir várias mensagens, marque mais mensagens que deseja excluir.
- 4 Toque em **EXCLUIR**.

## **Internet**

### **Introdução**

Navegue na Internet para pesquisar informações e marque suas páginas favoritas para acessá-las facilmente.

### **Navegar por páginas da internet**

- 1 Inicie o aplicativo **Internet**.
- 2 Toque no campo de endereço.
- 3 Insira o endereço da internet ou uma palavra-chave e toque em **Ir**.

Para ver a barra de ferramentas, deslize seu dedo para baixo lentamente pela tela.

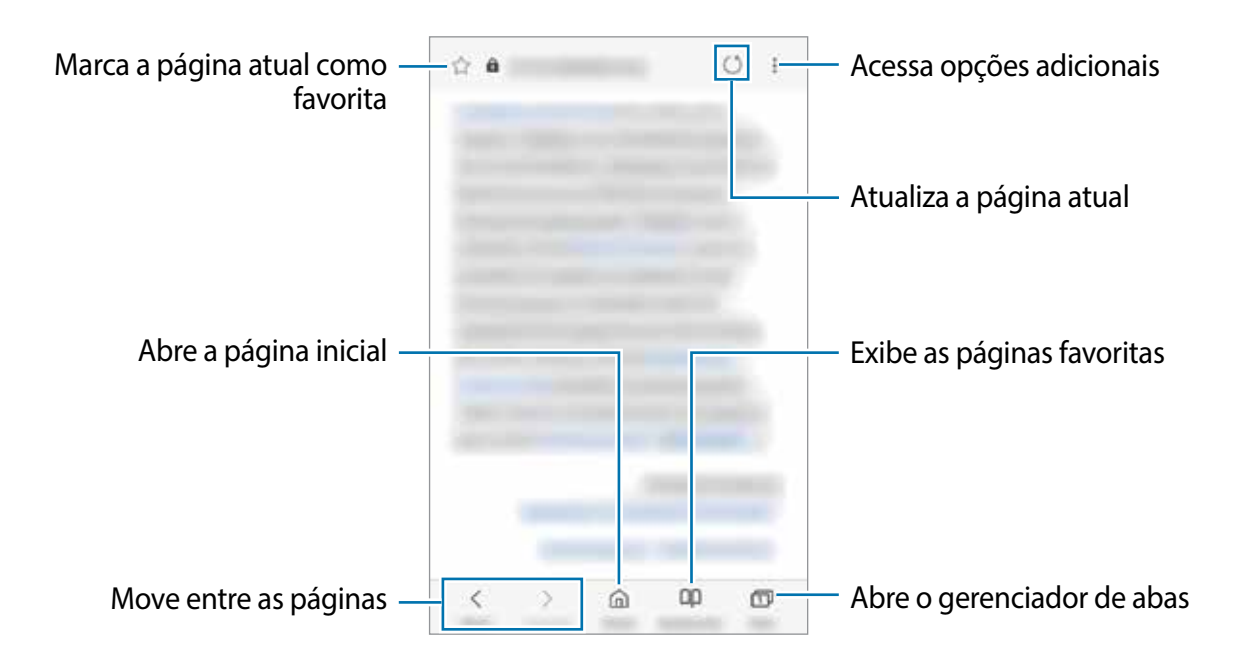

# **Câmera**

### **Introdução**

Tire fotos e grave vídeos usando o Modo Automático e configurações.

#### **Regras de etiqueta para o uso da câmera**

- Não tire fotos ou grave vídeos de outras pessoas sem permissão.
- Não tire fotos ou filme em locais proibidos por lei.
- Não tire fotos ou filme em locais que você possa violar a privacidade de outras pessoas.

#### **Usar a câmera**

Use os seguintes modos para abrir a Câmera:

- Inicie o aplicativo **Câmera**.
- Na Tela de bloqueio, arraste o ícone **para fora do círculo.**
- 
- Alguns modos podem não estar disponíveis dependendo do país ou operadora de serviços.
- Algumas funções da câmera não estão disponíveis quando você inicia a função **Câmera** na Tela de bloqueio ou quando a tela está desativada enquanto as funções de segurança estão ativadas.
- Se as fotos tiradas aparecerem desfocadas, limpe as lentes da câmera e tente novamente.

### **Disparo básico**

#### **Tirar fotos ou gravar vídeos**

- Para focar, toque na tela onde deseja focar.
- 2 Toque em  $\bigcirc$  para tirar uma foto ou toque em  $\bigcirc$  para gravar vídeos.

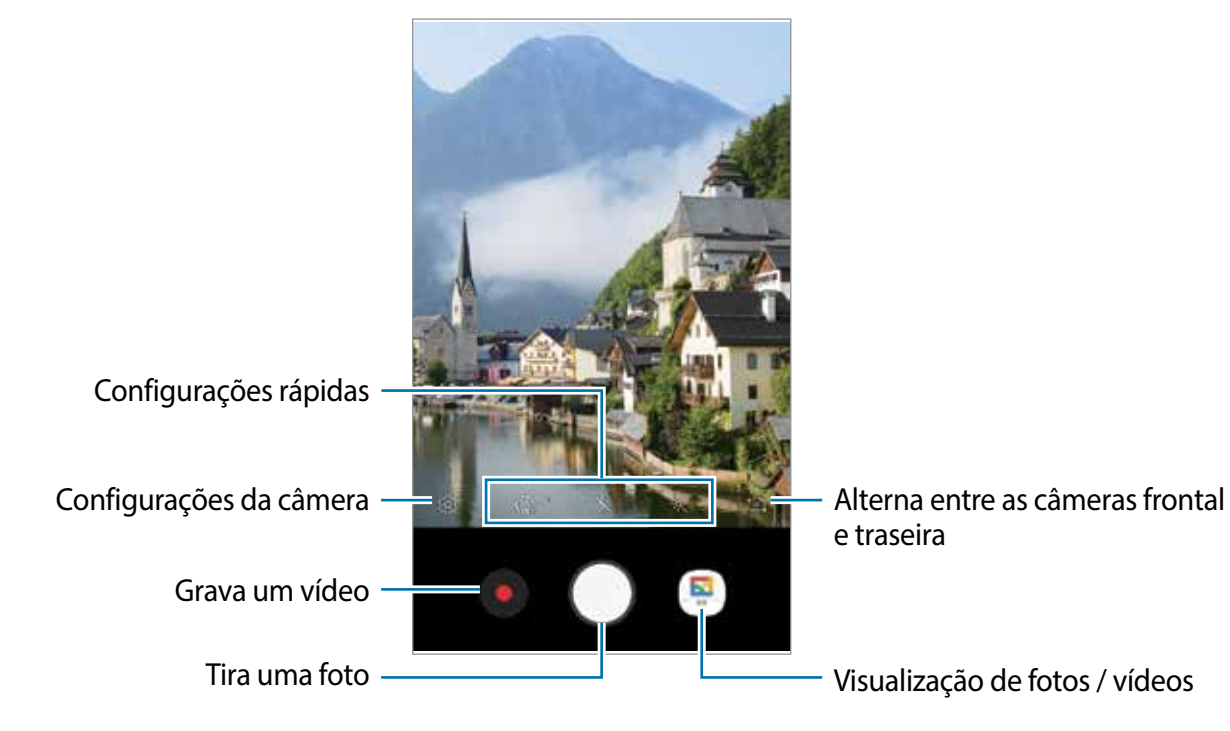

- Afaste dois dedos na tela para aumentar o zoom e junte-os para diminuir. As funções de zoom estão disponíveis somente ao usar a câmera traseira.
- Para ajustar o brilho de fotos e vídeos, toque na tela. Quando a barra de ajuste aparecer, deslize o ícone  $\rightarrow$  para  $+$  ou para  $-$ .
- Para capturar uma imagem durante a gravação, toque em  $\blacksquare$ .
- Para mudar o foco durante uma gravação, toque na área que deseja focar. Para usar o foco automático, toque em  $\bullet$ .
- 
- A câmera é desativada automaticamente quando não está em uso.
- Certifique-se de que as lentes não estão danificadas ou manchadas. Caso contrário, a câmera poderá não operar normalmente.
- A câmera frontal possui lentes com grande angular. Distorções pequenas podem ocorrer em fotos com grande angular e não indica problemas de desempenho no aparelho.

### **Fixar o foco (AF) e a exposição (AE)**

Você pode bloquear o foco ou a exposição em uma área selecionada para impedir que a câmera faça ajustes automaticamente baseados nas alterações das pessoas ou nas fontes de luz.

Mantenha pressionada a área do foco, a função Bloq AF/AE aparecerá na tela e as configurações de foco e exposição serão bloqueadas. A configuração permanecerá bloqueada mesmo após tirar uma foto.

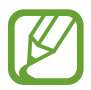

Esta função está disponível somente no modo **Auto**.

### **Usar o Modo Automático**

Use esta configuração para permitir que a câmera avalie o ambiente e determine o modo ideal para a foto. Você pode também tirar selfies com a câmera frontal.

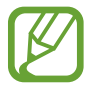

Na tela da câmera, deslize para cima ou para baixo ou toque em **[o]** para alterar para a câmera frontal ou traseira.

### **Definir as configurações da câmera**

#### **Opções para o modo de disparo atual**

Na tela da câmera, use as seguintes opções:

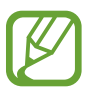

As opções disponíveis podem variar de acordo com o modo de disparo.

- $\cdot$   $\cdot$   $\cdot$  : ativa ou desativa o flash.
- $\cdot$   $\hat{\zeta}_{\text{on}}$ : seleciona o tempo de atraso antes de capturar a foto.
- $\cdot$   $\frac{1}{2}$ : seleciona um efeito de filtro para usar ao tirar fotos.
- $\ast \ast :$  aplica efeitos de beleza na tela da câmera de selfies. Você poderá ajustar o tom da pele, corrigir o formato do rosto e muito mais.

### **Configurações da câmera**

Na tela da câmera, toque em &.

- **Tamanho da foto**: selecione uma resolução para fotos. Usar uma resolução maior resultará em fotos com maior qualidade, porém consumirá mais memória.
- **Tamanho do vídeo**: selecione uma resolução para vídeos. Usar uma resolução maior resultará em vídeos com maior qualidade, porém consumirá mais memória.
- **Linhas de grade:** exibe guias na tela para ajudar na composição ao selecionar objetos.
- **Marcas de localização**: anexa uma etiqueta de localização GPS em uma foto.

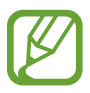

- O sinal GPS pode diminuir em locais onde houver obstruções como entre prédios, em áreas de baixa altitude ou em más condições climáticas.
- Sua localização pode aparecer em suas fotos quando você as transfere para a internet. Para evitar isso, desative esta função.
- **Pressionar a Tecla Volume para**: define o aparelho para usar a Tecla Volume para tirar fotos ou gravar vídeo.
- **Local de armazenamento:** seleciona um local de memória para o armazenamento.
- **Redefinir configurações**: restaura as configurações da câmera.

# **Galeria**

Veja imagens e vídeos armazenados em seu aparelho. Você pode também gerenciar as imagens e vídeos por pasta.

### **Ver imagens**

- 1 Inicie o aplicativo **Galeria** e toque em **Fotos**.
- 2 Selecione uma imagem.

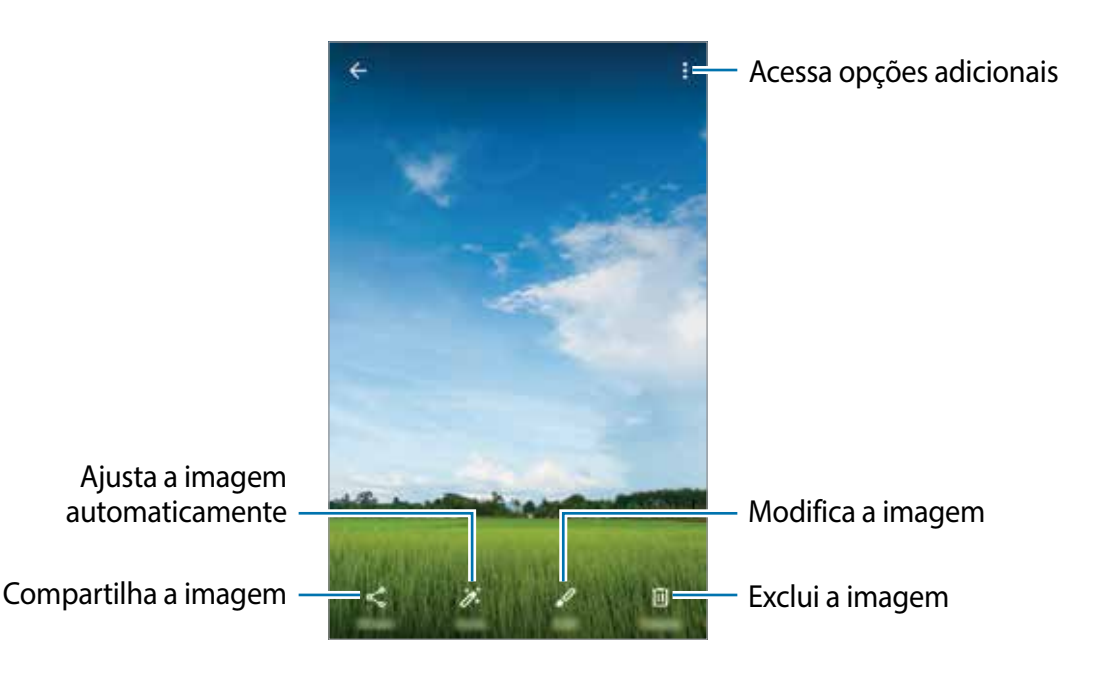

### **Assistir vídeos**

- 1 Inicie o aplicativo **Galeria** e toque em **Fotos**.
- 2 Selecione um vídeo para reproduzir. Arquivos de vídeo exibem o ícone  $\odot$  na miniatura.
- $3$  Toque em  $\bullet$  para visualizar o vídeo.

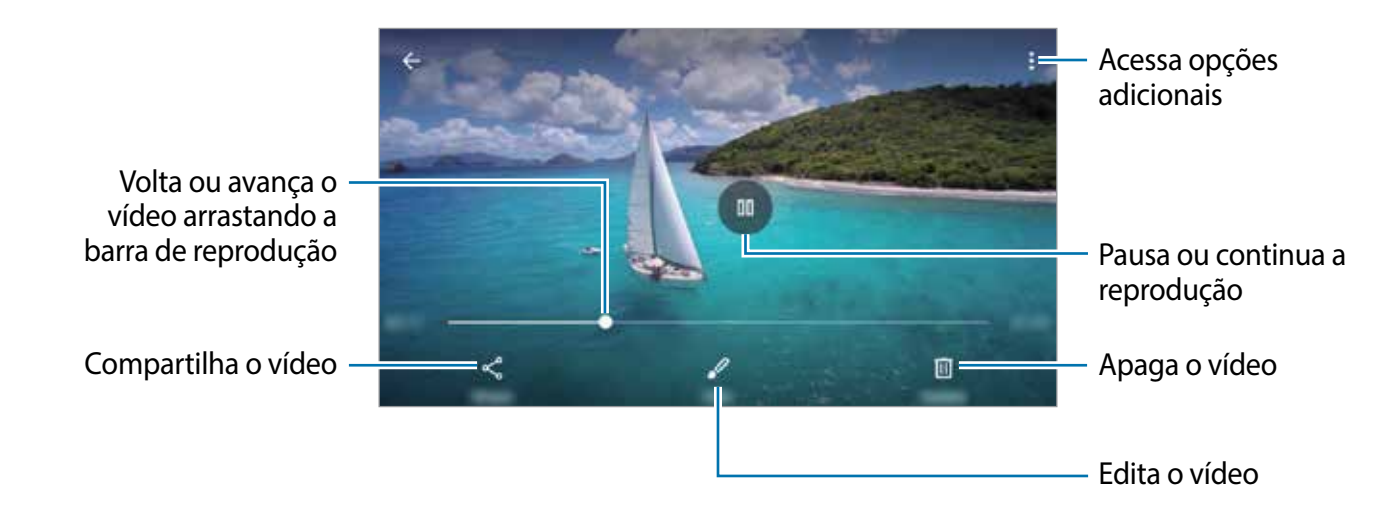

### **Visualizar álbuns**

Você pode visualizar suas imagens e vídeos organizados por pastas. Inicie o aplicativo **Galeria,** toque em **Pastas** e selecione uma pasta.

### **Excluir imagens ou vídeos**

- 1 Inicie o aplicativo **Galeria**.
- 2 Selecione uma imagem ou um vídeo para excluir. Para excluir vários arquivos, mantenha um arquivo pressionado e marque mais arquivos para excluir.
- 3 Toque em *i* ou Excluir.

# **Calendário**

Gerencie seus compromissos ao inserir os próximos eventos em seu calendário.

### **Criar eventos**

- 1 Inicie o aplicativo **Calendário**, toque em **ou dê um duplo toque em uma data.** Se a data já possuir eventos salvos, toque na data e toque em  $\blacksquare$ .
- 2 Insira os detalhes do evento.

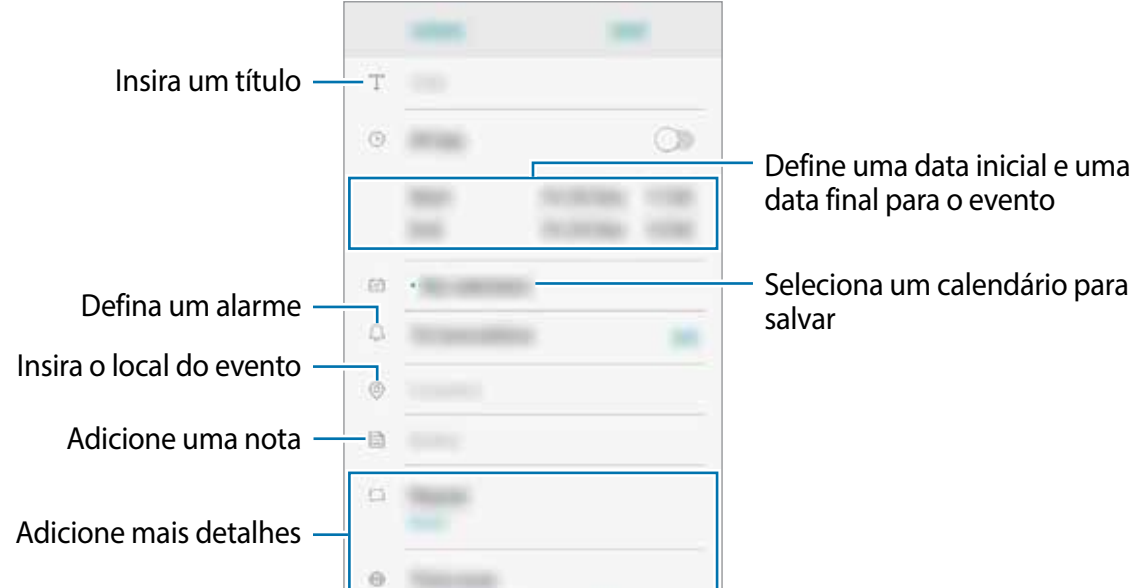

3 Toque em **SALVAR** para salvar o evento.

### **Sincronizar eventos ou tarefas com suas contas**

- 1 Inicie o aplicativo **Config**, toque em **Contas** <sup>→</sup> **Contas** e selecione a conta para sincronizar.
- 2 Para a conta Google, toque em **Sincronizar a conta** e deslize o seletor **Sincronizar Calendário**.

Para adicionar contas para sincronizar, inicie o aplicativo **Calendário** e toque em •→ **Gerenciar calendários** → **Adicionar conta**. Em seguida, selecione uma conta para sincronizar e iniciar a sessão. Quando uma conta for adicionada, ela aparecerá na lista.

# **Rádio**

### **Ouvir a Rádio FM**

Na Tela de aplicativos, inicie o aplicativo **Rádio**.

Antes de usar esse aplicativo, você deve conectar um fone de ouvido que serve como antena de rádio.

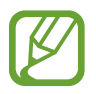

O aplicativo Rádio pesquisa e salva estações disponíveis automaticamente quando executado pela primeira vez.

Selecione a estação desejada na lista.

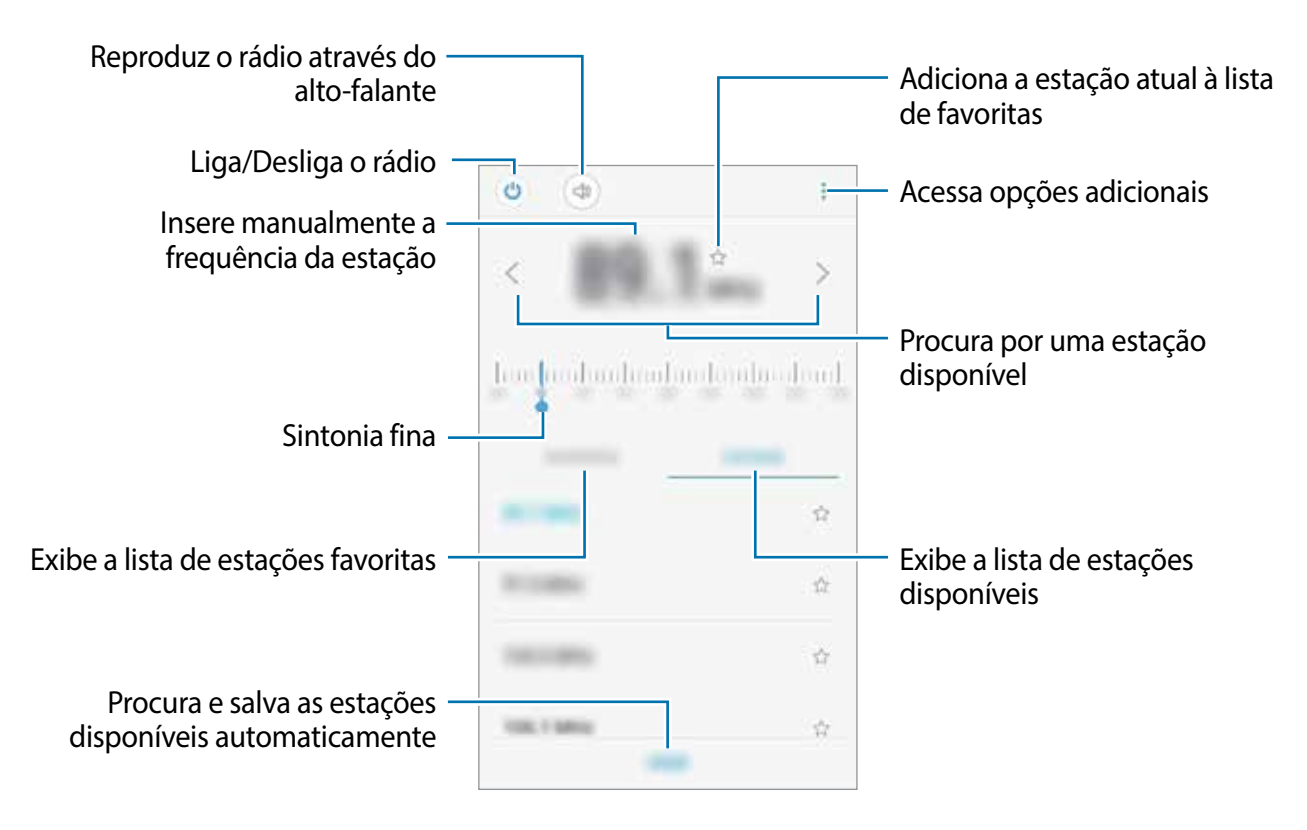

### **Pesquisar estações de rádio**

Na Tela de aplicativos, inicie o aplicativo **Rádio**.

Toque em **ESTAÇÕES** → **PESQUISAR** e selecione uma opção de pesquisa. O telefone pesquisa e salva automaticamente as estações de rádio disponíveis.

Selecione a estação desejada na lista.

# **Files**

Acesse e gerencie vários arquivos armazenados em seu aparelho.

Inicie o aplicativo **Files**.

Veja os arquivos que estão armazenados em cada local. Você pode também ver arquivos em seu aparelho ou em um cartão de memória por categoria.

Para pesquisar por arquivos ou pastas, toque em  $Q$ .

# **Relógio**

### **Introdução**

Defina alarmes, verifique o horário atual em diversas cidades do mundo, cronometre um evento ou determine um tempo específico.

### **ALARME**

Inicie o aplicativo **Relógio** e toque em **ALARME**.

#### **Configurar alarmes**

Toque em  $\Box$  na lista de alarmes, defina um horário para o alarme tocar, selecione os dias para o alarme repetir, defina outras opções e toque em **SALVAR**.

Para abrir o teclado para inserir um horário, toque no campo de entrada de horário.

Para ativar ou desativar alarmes, deslize o seletor ao lado do alarme na lista.

### **Parar alarmes**

Selecione **CANCELAR** para interromper o alarme. Se você definiu anteriormente uma opção de soneca, toque em **SONECA** para repetir o alarme após o tempo determinado.

#### **Excluir alarmes**

Mantenha pressionado um alarme, marque os alarmes e toque em **EXCLUIR**.

### **RELÓGIO MUNDIAL**

Inicie o aplicativo **Relógio**, toque em **RELÓGIO MUNDIAL**.

#### **Criar relógios**

Toque em  $\bullet$  e insira o nome da cidade ou selecione uma cidade da lista.

#### **Excluir relógios**

Mantenha pressionado um relógio, marque mais relógios que deseja excluir e toque em **EXCLUIR**.

### **CRONÔMETRO**

- 1 Inicie o aplicativo **Relógio** e toque em **CRONÔMETRO**.
- 2 Toque em **INICIAR** para cronometrar um evento. Para marcar as voltas, toque em **MARCAR**.
- 3 Toque em **PARAR** para parar o cronômetro.
	- Para retomar o cronômetro, toque em **CONTINUAR**.
	- Para apagar as voltas, toque em **REINICIAR**.

### **TEMPORIZADOR**

- 1 Inicie o aplicativo **Relógio** e toque em **TEMPORIZADOR**.
- 2 Defina a duração e toque em **INICIAR**. Para abrir o teclado para inserir a duração, toque no campo da duração.
- 3 Toque em **CANCELAR** quando a contagem expirar.

# **Calculadora**

Realize cálculos simples ou complexos.

Inicie o aplicativo **Calculadora**.

Gire o telefone para o modo paisagem para utilizar a calculadora científica. Se a função Rotação autom. estiver desativada, toque em **para exibir a calculadora científica**.

Para visualizar o histórico de cálculos, toque em **HISTÓRICO**. Para ocultar o painel de histórico de cálculos, toque em **TECLADO**.

Para limpar o histórico, toque em **HISTÓRICO** → **LIMPAR HISTÓRICO**.

Para usar a calculadora financeira, toque em  $\mathbb{R}$ . Insira o valor total, a taxa de juros e defina o período e toque em **CALCULAR**.

# **Compartilhar conteúdo**

Compartilhe conteúdos utilizando várias opções de compartilhamento. A seguir, um exemplo de compartilhamento de imagens.

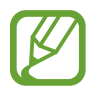

Taxas adicionais poderão ser cobradas ao compartilhar arquivos através da rede móvel.

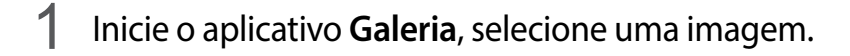

2 Toque em  $\leqslant^{\circ}$  e selecione um método de compartilhamento como Bluetooth ou mensagem.

# **Aplicativos Google**

O Google fornece aplicativos de entretenimento, rede social e negócios. Você precisará de uma conta Google para acessar alguns aplicativos.

Para visualizar mais informações do aplicativo, acesse o menu de ajuda de cada aplicativo.

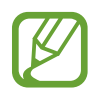

Alguns aplicativos podem não estar disponíveis ou podem estar nomeados de modo diferente dependendo de seu país, operadora de serviços ou versão de software.

#### **Chrome**

Pesquise informações e navegue por páginas da internet.

### **Gmail**

Envie ou receba e-mails pelo serviço Gmail.

#### **Maps Go**

Encontre sua localização no mapa, pesquise o mapa mundial e veja informações de localização para vários locais ao seu redor.

#### **Play Música**

Descubra, ouça e compartilhe música em seu aparelho. Você pode enviar coleções de músicas armazenadas em seu aparelho para a nuvem e acessá-las posteriormente.

#### **YouTube Go**

Assista ou crie vídeos e compartilhe.

### **Google Go**

Pesquise rapidamente por itens na internet ou em seu aparelho.

#### **Duo**

Faça uma simples videochamada.

#### **Assistente**

Pesquise por itens rapidamente usando comandos de voz.

# **Configurações**

# **Introdução**

Defina as configurações de aplicativos. Você pode tornar seu aparelho mais personalizável. Inicie o aplicativo **Config**.

Para pesquisar por palavras-chaves, toque em **Pesquisar** ou em  $\bigcirc$ .

# **Conexões**

### **Opções**

Altere as configurações para várias conexões como função Wi-Fi e Bluetooth.

Na tela de configurações, toque em **Conexões**.

- **Wi-Fi**: ativa a função Wi-Fi para conectar a uma rede Wi-Fi e acessa a internet ou redes de outros aparelhos.
- **Bluetooth:** use o Bluetooth para trocar dados ou arquivos de mídia com outros aparelhos com Bluetooth ativado.
- **Uso de dados:** mantém você informado sobre seus dados móveis utilizados e define seu limite de dados. Defina o aparelho para desativar automaticamente a conexão de dados móveis quando a quantidade de dados que você utiliza, chegar ao limite definido.

Você pode ativar o modo Protetor de dados para evitar que alguns aplicativos, que estão sendo executados em segundo plano, enviem ou recebam dados.

• **Modo offline**: ative este modo para desabilitar todas as funções sem fio de seu aparelho. Você pode utilizar serviços que não utilizam a rede.

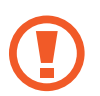

Siga as instruções fornecidas pela companhia aérea e as instruções da tripulação. Em casos em que for permitido o uso do aparelho, use-o sempre no Modo offline.

- **Roteador Wi-Fi e Ancoragem**: utiliza o aparelho como um roteador para compartilhar a conexão de dados móveis com outros aparelhos quando a conexão de rede não estiver disponível. Conexões podem ser feitas via Wi-Fi, USB ou Bluetooth.
- **Redes móveis**: define as configurações de sua conexão móvel.
- **Gerenciamento de cartão SIM**: ativa os seus chips e define as configurações.
- **Local**: altera as configurações para permissões de informações de localização.
- **Desativar conexões automaticamente**: define o aparelho para economizar bateria ao desativar o Bluetooth, GPS, e outras conexões que não estiver utilizando.
- **Mais configurações de conexão**: define as configurações para controlar outras funções.

### **Wi-Fi**

Ative a função Wi-Fi para conectar a uma rede Wi-Fi e acesse a internet ou redes de outros aparelhos.

#### **Conectar a uma rede Wi-Fi**

- 1 Na tela de configurações, toque em **Conexões** <sup>→</sup> **Wi-Fi** e deslize o seletor **DESATIVADO** para ativar.
- 2 Selecione uma rede da lista de redes Wi-Fi.

As redes que solicitam uma senha aparecem com o ícone de um cadeado. Insira a senha e toque em **CONECTAR**.

- Após o aparelho se conectar a uma rede Wi-Fi, ele irá reconectar automaticamente toda vez que uma rede estiver disponível e sem solicitar uma senha. Para evitar que ele se conecte automaticamente, selecione a rede e toque em **ESQUECER**.
	- Se não conseguir conectar a uma rede Wi-Fi normalmente, reinicie a função Wi-Fi de seu aparelho ou de seu roteador.

### **Wi-Fi Direct**

O Wi-Fi Direct conecta dois aparelhos diretamente via Wi-Fi sem solicitar um ponto de acesso.

- 1 Na tela de configurações, toque em **Conexões** <sup>→</sup> **Wi-Fi** e deslize o seletor **DESATIVADO** para ativar.
- 2 Toque em **AVANÇADO** <sup>→</sup> **EXIBIR MAIS** <sup>→</sup> **Wi-Fi Direct**.

Os aparelhos visíveis serão listados.

Se o aparelho que deseja parear não estiver na lista, peça para que o dono dele ative a função Wi-Fi Direct.

Selecione um aparelho para conectar.

O aparelho será conectado quando o outro aparelho aceitar o pedido de conexão Wi-Fi Direct.

**Encerrar a conexão do aparelho**

- 1 Na tela de configurações, toque em **Conexões** <sup>→</sup> **Wi-Fi**.
- 2 Toque em **AVANÇADO** <sup>→</sup> **EXIBIR MAIS** <sup>→</sup> **Wi-Fi Direct**. A lista dos aparelhos conectados é exibida.
- 3 Toque no nome do aparelho para desconectá-lo.

### **Bluetooth**

Utilize o Bluetooth para trocar dados ou arquivos de mídia com outros aparelhos.

- 
- A Samsung não se responsabiliza pela perda, interceptação ou mau uso de dados enviados ou recebidos via função Bluetooth.
- Certifique-se sempre de que compartilhou e recebeu dados com aparelhos que são confiáveis e propriamente seguros. Se houver obstáculos entre os aparelhos, a distância operacional poderá ser reduzida.
- Alguns aparelhos, especialmente aqueles que não foram testados ou aprovados pela Bluetooth SIG, podem ser incompatíveis com seu telefone.
- Não utilize a função Bluetooth para propósitos ilegais (por exemplo, cópias piratas de arquivos ou escutas ilegais de conversas para fins comerciais). A Samsung não se responsabiliza pela repercussão do uso ilegal da função Bluetooth.

#### **Parear com outros aparelhos Bluetooth**

1 Na tela de configurações, toque em **Conexões** <sup>→</sup> **Bluetooth** e deslize o seletor **DESATIVADO** para ativar.

Os aparelhos visíveis serão listados.

2 Selecione um aparelho para parear.

Se o aparelho que deseja parear não estiver na lista, peça para que o dono dele ative a opção de visibilidade. Consulte o manual do usuário do outro aparelho.

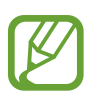

Seu aparelho fica visível para outros aparelhos enquanto a tela de configurações Bluetooth está aberta.

3 Aceite o pedido de conexão Bluetooth em seu aparelho para confirmar.

Os aparelhos serão conectados quando o outro aceitar o pedido de conexão Bluetooth.

#### **Enviar e receber dados**

Muitos aplicativos suportam transferência de dados via Bluetooth. Você pode compartilhar dados como contatos ou arquivos de mídia com outros aparelhos Bluetooth. A seguir, um exemplo de envio de uma imagem para outro aparelho.

- 1 Inicie o aplicativo **Galeria** e selecione uma imagem.
- 2 Toque em  $\alpha_{\rm o}^{\circ} \rightarrow$  **Bluetooth** e selecione um aparelho para transferir a imagem. Se o aparelho que deseja parear não estiver na lista, peça para que o dono dele ative a opção de visibilidade.
- 3 Aceite o pedido de conexão Bluetooth no outro aparelho.

#### **Desparear aparelhos Bluetooth**

- 1 Na tela de configurações, toque em **Conexões** <sup>→</sup> **Bluetooth**. A lista dos aparelhos conectados é exibida.
- 2 Toque em  $\odot$  ao lado do nome do aparelho para desparear.
- 3 Toque em **Desparear**.

### **Protetor de dados**

Reduza sua utilização de dados para evitar que alguns aplicativos, que estão sendo executados em segundo plano, enviem ou recebam dados.

Na tela de configurações, toque em **Conexões** → **Uso de dados** → **Protetor de dados** e deslize o seletor **DESATIVADO** para ativar.

Quando a função Protetor de dados está ativada, o ícone de irá aparecer na barra de status.

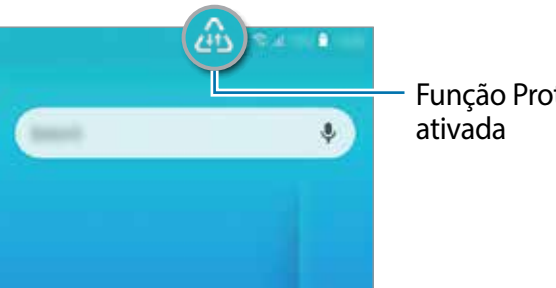

Função Protetor de dados

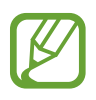

Para selecionar os aplicativos que podem ser usados sem restrição de dados, toque em **Permitir uso de dados sem restrição** e selecione os aplicativos.

### **Roteador Wi-Fi e Ancoragem**

Utilize o aparelho como um roteador móvel para compartilhar a conexão com outros aparelhos quando a conexão de rede não estiver disponível. As conexões podem ser feitas por Wi-Fi, USB ou Bluetooth.

Na tela de configurações, toque em **Conexões** → **Roteador Wi-Fi e Ancoragem**.

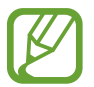

Cobranças adicionais poderão ocorrer ao usar esta função.

- **Roteador Wi-Fi**: define o aparelho para compartilhar a conexão de dados móveis do seu aparelho com computadores ou outros aparelhos.
- **Configurar o Roteador Wi-Fi**: configura as configurações de rede para o roteador móvel.
- **Ancoragem Bluetooth**: define o aparelho para compartilhar a conexão de dados móveis com computadores ou outros aparelhos através da função Bluetooth.
- **Ancoragem via USB**: define o aparelho para compartilhar uma conexão de dados móveis com um computador via USB. Quando conectado a um computador, seu telefone é utilizado como um modem sem fio.

#### **Usar o Roteador Wi-Fi**

Utilize o aparelho como um roteador portátil para compartilhar a conexão de dados móveis com outros aparelhos.

1 Na tela de configurações, toque em **Conexões** <sup>→</sup> **Roteador Wi-Fi e Ancoragem** e deslize o seletor **Roteador W-Fi** para ativar.

O ícone  $\epsilon$  aparece na barra de status. Outros aparelhos podem encontrar o seu na lista de redes Wi-Fi.

Para definir uma senha para um ponto de acesso, toque em **Configurar o Roteador Wi-Fi** e selecione o nível de segurança. Depois insira uma senha e toque em **SALVAR**.

- 2 Na tela do outro aparelho, pesquise e selecione seu na lista de redes Wi-Fi.
- 3 No aparelho conectado, use a rede móvel do aparelho para acessar a internet.

### **Gerenciamento de cartão SIM**

Ative e defina as configurações do chip.

Na tela de configurações, toque em **Conexões** → **Gerenciamento de cartão SIM**.

- **Chamadas**: seleciona um chip para chamadas de voz.
- **SMS**: seleciona um chip para enviar mensagens.
- **Dados móveis**: seleciona um chip para serviços de dados.
- **2 Chips sempre ativos**: define o aparelho para permitir o recebimento de chamadas de outro chip durante uma chamada.

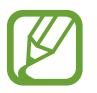

Quando esta função estiver ativada, você poderá ter cobranças adicionais para o encaminhamento de chamadas, dependendo do país ou operadora de serviços.

### **Mais configurações de conexão**

Personalize as configurações para controlar outras funções.

Na tela de configurações, toque em **Conexões** → **Mais configurações de conexão**.

- **Impressão**: define as configurações para plugins de impressoras instaladas no aparelho. Você poderá pesquisar por impressoras disponíveis ou adicionar uma manualmente.
- **VPN**: define redes virtuais (VPNs) em seu aparelho para conectar a uma rede privada escolar ou empresarial.

#### **Impressão**

Configure plugins de impressoras instaladas no aparelho. Você pode conectar o aparelho com uma impressora através da função Wi-Fi ou Wi-Fi Direct e imprimir imagens ou documentos.

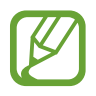

Algumas impressoras podem não ser compatíveis com o aparelho.

#### **Configurações**

#### **Adicionar plugins de impressoras**

Adicione plugins para impressoras com as quais deseja conectar-se.

- 1 Na tela de configurações, toque em **Conexões** <sup>→</sup> **Mais configurações de conexão** <sup>→</sup> **Impressão** → **Adicionar serviço**.
- 2 Pesquise por um plugin na loja **Play Store**.
- 3 Selecione um plugin de impressora e instale.
- 4 Selecione o plugin de impressora instalada.

O aparelho pesquisa automaticamente por impressoras que estão conectadas na mesma rede Wi-Fi.

5 Selecione uma impressora para adicionar.

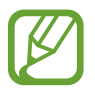

Para adicionar impressoras manualmente, toque em **→ Adicionar impressora**.

#### **Imprimir conteúdo**

Ao visualizar conteúdos como imagens ou documentos, acesse a lista de opções, toque em **Imprimir**  $\rightarrow \bullet$   $\rightarrow$  **Todas as impressoras...** e selecione uma impressora.

- Essa função não está disponível no aplicativo **Galeria**.
- Os métodos de impressão podem variar dependendo do tipo de conteúdo.

# **Sons e vibração**

Altere as configurações de vários sons em seu aparelho.

- Na tela de configurações, toque em **Sons e vibração**.
- **Modo de som**: define o aparelho para utilizar o Modo Som / Vibrar ou Não perturbar.
- **Vibrar enquanto toca**: define o aparelho para vibrar e reproduzir o toque de chamada.
- **Volume**: ajuste o nível do volume do aparelho.
- **Toque**: altera o toque de chamada.
- **Sons de notificação:** altera o som de notificação.
- **Não perturbar**: define o aparelho para silenciar sons de notificação, exceto para exceções permitidas.
- **Sons dos toques**: define o aparelho para reproduzir um som ao selecionar um aplicativo ou opção no touch screen**.**
- **Sons de bloqueio da tela**: define o aparelho para emitir sons ao bloquear e desbloquear a tela.
- **Som de carregamento:** define o aparelho para emitir sons quando estiver conectado a um carregador.
- **Tons das teclas**: define o aparelho para reproduzir um som ao tocar nas teclas de discagem.

# **Aplicativos e notificações**

Gerencie os aplicativos e altere as configurações de notificação para cada um.

Na tela de configurações, toque em **Aplicativos e notificações**.

- **Todos os aplicativos:** acessa a lista de aplicativos instalados no aparelho e verifica as informações do aplicativo**.**
- **Notificações**: altera o método de notificação para cada aplicativo.
- **Permissões de aplicativo**: exibe a lista de funções e aplicativos que possuem permissão para usá-las. Você pode também editar as configurações de permissão.
- **Aplicativos padrão**: seleciona uma configuração padrão para usar os aplicativos.
- **Acesso especial**: defina o aparelho para usar o aplicativo sem restrição de dados.

# **Visor**

Altere as configurações da tela.

Na tela de configurações, toque em **Visor**.

- **Brilho**: ajusta o brilho do visor.
- **Modo externo**: ative este modo para tornar a tela mais fácil de visualizar em ambientes com muita luz.
- **Tamanho da fonte**: altera o tamanho da fonte.
- **Papel de parede**: altera as configurações do papel de parede para a Tela inicial e de bloqueio.
- **Exibir porcent. bateria**: define o aparelho para exibir o restante de bateria disponível.
- **Barra de navegação**: altera as configurações da barra de navegação que aparece na parte inferior da tela.
- **Duração da luz de fundo**: define o tempo de espera que o aparelho aguarda para desativar a luz de fundo.
- **Protetor de tela:** define se o aparelho deve ou não abrir uma proteção de tela quando estiver carregando.

# **Gerenciador inteligente**

O Gerenciador inteligente fornece uma visão geral do status da bateria, armazenamento, memória RAM e desempenho do seu aparelho. Você pode também otimizar o aparelho automaticamente com apenas um toque.

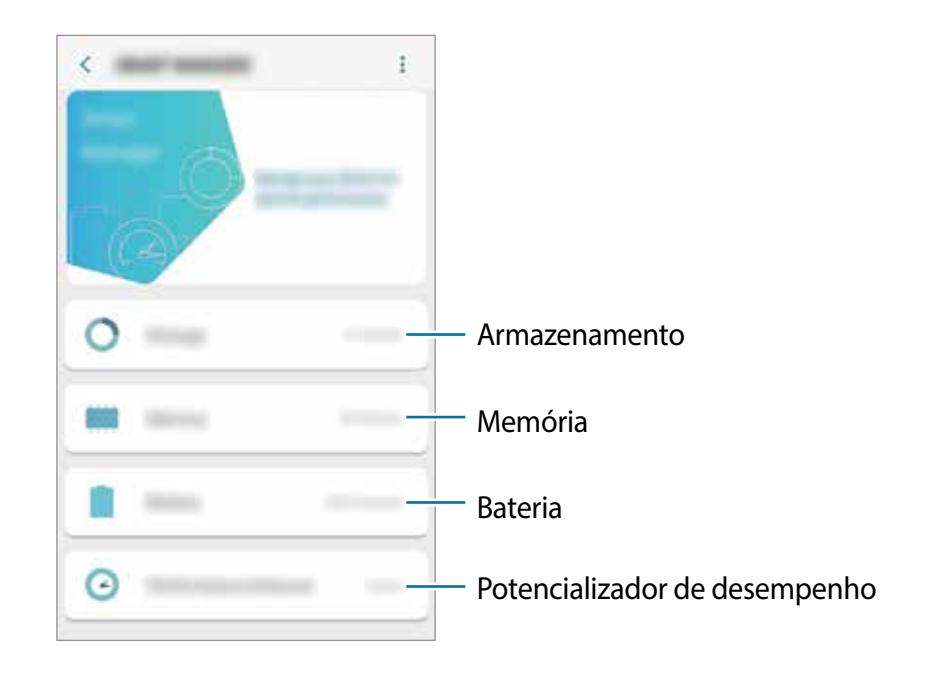

#### **Armazenamento**

Verifique o status da memória disponível e da memória utilizada.

Na tela de configurações, toque em **Gerenc. inteligente** → **Armazenamento**.

- A capacidade atual disponível da memória interna é menor que a capacidade especificada devido ao sistema operacional e aos aplicativos padrões ocuparem parte da memória. A capacidade disponível pode alterar ao atualizar o telefone.
	- Você pode ver a capacidade disponível de memória interna de seu aparelho na seção Especificações do site da Samsung.

#### **Gerenciar a memória**

Para excluir arquivos residuais como cache, toque em **LIMPAR**. Para excluir arquivos ou desinstalar aplicativos que você não usa mais, toque em **DADOS DO USUÁRIO** e selecione uma categoria. Em seguida, selecione os itens e toque em **EXCLUIR** ou em **DESINSTALAR**.

Para mover itens do armazenamento interno para o cartão de memória, toque em **Mover cont. para cartão de memória** e selecione o conteúdo.

#### **RAM**

Na tela de configurações, toque em **Gerenc. inteligente** → **Memória**.

Para aumentar a velocidade de seu aparelho interrompendo a utilização de aplicativos executados em segundo plano, marque todos os aplicativos na lista e toque em **LIMPAR**.

#### **Bateria**

Verifique a bateria restante e o tempo disponível para utilizar o aparelho. Quando o aparelho estiver com níveis baixos de bateria, mantenha a energia da bateria ativando funções de economia de energia.

Na tela de configurações, toque em **Gerenc. inteligente** → **Bateria**.

- **USO DA BATERIA**: exibe a quantidade de bateria consumida pelo seu telefone.
- **Modo economia de energia**: ativa o Modo economia de energia e altera as configurações.

#### **Potencializador de desempenho**

Defina o aparelho para colocar aplicativos no modo de espera. No modo de espera, os aplicativos selecionados não irão usar dados, bateria ou memória em segundo plano. Na tela de configurações, toque em **Gerenc. inteligente** → **Potencializador de de...**

# **Tela de bloqueio e Segurança**

### **Opções**

Altere as configurações para a segurança de seu aparelho.

Na tela de configurações, toque em **Tela de bloqueio e segurança**.

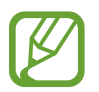

As seguintes opções podem variar dependendo do modo de bloqueio de tela selecionado.

- **Google Play Protect**: define o aparelho para verificar aplicativos e comportamentos prejudiciais e avisar sobre danos potenciais e removê-los.
- **Encontre Meu Dispositivo**: ativa ou desativa a função Encontre Meu Dispositivo do Google.
- **Atualização de segurança**: exibe a versão do sistema de segurança do seu aparelho e verifica atualizações.
- **Inicialização segura**: proteja seu aparelho ao defini-lo para solicitar um código de desbloqueio ao ligá-lo. Você deve inserir o código de desbloqueio para ligar o aparelho e para receber mensagens e notificações.
- **Codificar cartão de memória**: define o aparelho para codificar arquivos em um cartão de memória.

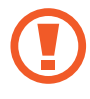

Se restaurar seu aparelho para o padrão de fábrica com essa configuração ativada, ele não será capaz de acessar seus arquivos codificados. Desabilite essa configuração antes de restaurar seu aparelho.

- **Outras config. de segurança**: define as demais configurações de segurança.
- Smart Lock: define o aparelho para desbloquear automaticamente em locais seguros ou quando dispositivos são detectados.
- **Tipo de bloqueio de tela:** altera o modo de bloqueio de tela.
- **Configurações tela de bloqueio**: altera as configurações da Tela de bloqueio para o modo de bloqueio selecionado.
- **Informações de contato**: define o aparelho para exibir informações do contato como endereço de e-mail na Tela de bloqueio.
- **Notificações**: define o aparelho para exibir notificações na Tela de bloqueio.

### **Smart Lock**

Defina o aparelho para desbloquear e permanecer desbloqueado em locais confiáveis quando os aparelhos são detectados.

Por exemplo, se você definir sua casa como um local confiável, ao chegar nela o seu telefone irá detectar sua localização e irá desbloquear automaticamente.

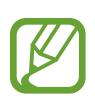

- Essa função está disponível depois que um modo de bloqueio de tela for definido.
- Se o aparelho não for utilizado por quatro horas ou quando ele for ligado, a tela deve ser desbloqueada usando o padrão, PIN, ou senha definidos.
- 1 Na tela de configurações, toque em **Tela de bloqueio e Segurança** <sup>→</sup> **Smart Lock.**
- 2 Desbloqueie a tela usando o modo de bloqueio de tela predefinido.
- $3$  Selecione uma opção e siga as instruções na tela para completar a configuração.

# **Contas**

Entre em contas como a sua Samsung account ou a conta Google.

Na tela de configurações, toque em **Contas**.

- **Contas:** adiciona suas contas Samsung, Google ou outras para sincronizá-las.
- **Backup:** mantém suas informações pessoais, dados de aplicativos e configurações salvas em seu aparelho. Você pode fazer o backup de suas informações confidenciais. Você deve entrar em sua conta Google para fazer backup de dados.

# **Acessibilidade**

Altere várias configurações para melhorar a acessibilidade do aparelho.

Na tela de configurações, toque em **Acessibilidade**.

- **Tamanho da fonte**: altera o tamanho da fonte.
- **Ampliação:** amplie a tela e aumente ou diminua o zoom em uma área específica**.**
- **Ponteiro mouse/touchpad:** aumenta o ponteiro ao usar um mouse externo ou touchpad**.**
- **Cores negativas**: inverte as cores do visor para melhorar a visibilidade.
- **Ajuste de cor**: ajusta o esquema de cores da tela quando você tem dificuldade para ler o conteúdo.
- **Fonte de alto contraste:** ajusta a cor e traços das fontes para aumentar o contraste entre o texto e o fundo.
- **Áudio mono**: habilita o som mono quando você ouve áudio com um fone de ouvido.
- **Legendas do Google (CC)**: define o aparelho para exibir legendas em conteúdos suportados pelo Google e altera as configurações da legenda.
- **Atraso do manter pressionado**: define o tempo de reconhecimento ao pressionar ou manter a tela pressionada.
- **Clicar após ponteiro parar:** define o aparelho para selecionar um item automaticamente ao colocar o ponteiro sobre ele.
- **Encerrar cham. c/botão Lig./D...**: define o aparelho para encerrar uma chamada ao pressionar a Tecla Ligar/Desligar
- **Texto para voz:** altera as configurações de texto-para-fala quando o Assistente de voz é ativado como idiomas, velocidade e mais.
- **Atalho de acessibilidade**: define o aparelho para ativar o Acesso alternado ou o Retorno de voz ao manter pressionadas as teclas Aumentar e Diminuir volume simultaneamente.

# **Google**

Define as configurações para algumas funções fornecidas pelo Google. Na tela de configurações, toque em **Google**.

# **Manual do usuário**

Acesse as informações de ajuda para aprender como usar o aparelho, aplicativos ou definir configurações importantes.

Na Tela de aplicativos, toque em **Manual do Usuário**.

# **Sistema**

Defina as configurações do sistema ou restaure o aparelho.

Na tela de configurações, toque em **Sistema**.

- **Idioma e entrada**: seleciona idiomas para o aparelho e altera as configurações como teclados e tipos de entrada de voz. Algumas opções podem não estar disponíveis dependendo do idioma selecionado.
- **Data e hora**: acessa e altera as configurações de como a hora e a data serão exibidas na tela de seu aparelho.

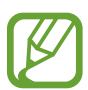

Se a bateria permanecer completamente descarregada ou fora do aparelho, a data e a hora serão restauradas.

- **Enviar info. de diagnóstico à Sa...**: define o aparelho para enviar automaticamente diagnósticos e informações de uso para a Samsung.
- **Restaurar:** restaura as configurações de seu aparelho ou executa uma restauração para o padrão de fábrica. Você pode redefinir todas as suas configurações de rede.
- **Atualização de software**: verifica a versão de software e atualizações.
- **Sobre o telefone:** acessa as informações de seu aparelho.

#### **Adicionar idiomas no aparelho**

Você pode adicionar idiomas para usar em seu aparelho.

1 Na tela de configurações, toque em **Sistema** <sup>→</sup> **Idioma e entrada** <sup>→</sup> **Idioma** <sup>→</sup> **Adicionar o idioma**.

Para ver todos os idiomas que podem ser adicionados, toque em • → **Todos os idiomas**.

- 2 Selecione um idioma para adicionar.
- 3 Para definir o idioma selecionado como idioma padrão, toque em **DEF. COMO PADRÃO**. Para manter a configuração do idioma atual, toque em **MANTER ATUAL**.

O idioma selecionado será adicionado em sua lista de idiomas. Se você alterar o idioma padrão, o idioma selecionado será adicionado ao topo da lista.

Para alterar o idioma padrão de sua lista de idiomas, arraste  $\hat{\circ}$  ao lado de um idioma e mova-o para o topo da lista. Se o aplicativo não suportar o idioma padrão, o próximo idioma suportado na lista será usado.
#### **Informações de atualização de segurança**

A Samsung Electronics oferece atualizações de segurança para reforçar a segurança de seu aparelho e proteger suas informações pessoais. Para atualizações de segurança para o seu modelo, visite o site [security.samsungmobile.com.](http://security.samsungmobile.com)

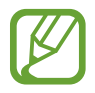

O site suporta somente alguns idiomas.

# **Solução de problemas**

# **Introdução**

Antes de contatar a Central de Atendimento Samsung, tente as seguintes soluções. Algumas situações podem não se aplicar ao seu aparelho.

#### **Ao ligar seu aparelho ou enquanto o usa, a inserção de um dos seguintes códigos pode ser solicitada:**

- Senha: quando a função de bloqueio do aparelho está ativada, você precisa inserir a senha que configurou para desbloqueá-lo.
- PIN: ao usar o aparelho pela primeira vez ou quando a solicitação de PIN está ativada, você precisa inserir o PIN fornecido com seu chip. Você pode desativar essa função. Na tela de configurações, toque em **Tela de bloqueio e Segurança** → **Outras config. de segurança** → **Conf. bloqueio cartão SIM**.
- PUK: seu chip bloqueia normalmente como resultado de inserir seu PIN incorretamente várias vezes. Você deverá inserir o PUK fornecido pela sua operadora de serviços.
- PIN2: ao acessar um menu que requer o PIN2, deverá ser inserido o PIN2 fornecido com o chip. Para maiores detalhes, contate sua operadora de serviços.

# **Seu aparelho exibe mensagens de erro de rede ou falha no serviço**

- Quando você está em áreas com sinal fraco ou recepção fraca, você pode perder a recepção do sinal. Vá para outra área e tente novamente. Ao se mover, mensagens de erro podem aparecer repetidamente.
- Você pode não acessar algumas opções sem um plano de dados. Para maiores detalhes, contate sua operadora de serviços.

# **Seu aparelho não liga**

Quando a bateria estiver completamente descarregada, seu aparelho não ligará. Carregue a bateria completamente antes de ligar o aparelho.

- A bateria pode não estar inserida adequadamente. Insira a bateria novamente.
- Limpe todos os contatos dourados e insira a bateria novamente.

# **O touchscreen responde lentamente ou indevidamente**

- Se você anexar uma capa protetora ou acessórios opcionais para o touchscreen, ele poderá não funcionar corretamente.
- Se suas mãos não estiverem limpas ao tocar a tela ou se você tocá-la com objetos pontiagudos ou com as pontas dos dedos, o touchscreen poderá ter um mau funcionamento.
- O touchscreen poderá ter um mau funcionamento quando exposto a condições úmidas ou à água.
- Reinicie seu aparelho para limpar erros temporários de software.
- Certifique-se que o seu aparelho está atualizado com a versão de software mais recente.
- Se a tela estiver arranhada ou danificada, leve seu aparelho para um Serviço Autorizado Samsung.

#### **Seu aparelho trava ou possui erros graves**

Tente as seguintes soluções. Se o problema persistir, contate o Serviço Autorizado Samsung.

#### **Reiniciar o aparelho**

Se o seu aparelho travar ou interromper a funcionalidade, você precisará encerrar os aplicativos ou reiniciá-lo.

#### **Forçar reinício**

Se o seu aparelho estiver travado e sem operação, mantenha as teclas Ligar/Desligar e Diminuir volume pressionadas por aproximadamente 7 segundos para reiniciar.

#### **Restaurar o aparleho**

Se os métodos acima não resolverem seu problema, execute uma restauração para o padrão de fábrica.

Inicie o aplicativo **Config.**, toque em **Sistema** → **Restaurar** → **Restaurar padrão de fábrica** → **RESTAURAR** → **APAGAR TUDO**. Antes de executar a restauração para o padrão de fábrica, lembre-se de fazer um backup de todos os dados importantes armazenados no aparelho.

# **As chamadas recebidas não são conectadas**

- Certifique-se de que acessou a rede de telefonia celular correta.
- Certifique-se de que não configurou a restrição de chamada para o número que está ligando.
- Certifique-se de que você não configurou a restrição de chamada para o número que está recebendo a chamada.

# **As pessoas não conseguem ouvi-lo durante uma chamada**

- Certifique-se de que você não está bloqueando o microfone.
- Certifique-se de que o microfone está próximo a sua boca.
- Se você estiver utilizando um fone de ouvido, certifique-se de que ele está corretamente conectado.

# **O som ecoa durante uma chamada**

Ajuste o volume ao pressionar a Tecla Volume ou vá para outra área.

#### **A rede móvel ou a internet é desconectada muitas vezes ou a qualidade do áudio é ruim**

- Certifique-se de que você não está bloqueando a antena interna do aparelho.
- Quando você está em áreas com sinal fraco ou recepção fraca, você pode perder a recepção do sinal. Você poderá ter problemas de conectividade devido a problemas com a estação rádio base da operadora de serviços. Vá para outra área e tente novamente.
- Quando utilizar o aparelho em movimento, os serviços de rede sem fio poderão ser desativados devido a problemas com a rede da operadora.

# **A bateria não carrega corretamente (Para carregadores aprovados pela Samsung)**

- Certifique-se de que o carregador está conectado corretamente.
- Se os terminais da bateria estiverem sujos, a bateria poderá não carregar corretamente ou o aparelho poderá desligar. Limpe todos os contatos dourados e tente carregar a bateria novamente.

# **A duração da bateria é menor do que nos primeiros dias de uso**

- Quando você expõe a bateria a temperaturas muito baixas ou muito altas, a carga útil pode reduzir.
- O consumo de bateria aumenta quando você usa certas funções ou aplicativos como GPS, jogos ou internet.
- A bateria é consumível e a carga útil será menor ao longo do tempo.

#### **Mensagens de erro aparecem ao iniciar a câmera**

Seu telefone deve possuir espaço de memória suficiente e energia de bateria para operar a câmera. Se você receber mensagens de erro ao iniciar a câmera, tente o seguinte:

- Carreque a bateria.
- Deixe um espaço de memória livre ao transferir arquivos para o computador ou ao apagar arquivos de seu aparelho.
- Reinicie o telefone. Se os problemas com a câmera persistirem após tentar estas dicas, contate o Serviço Autorizado Samsung.

# **A qualidade da foto é pior que na tela da câmera**

- A qualidade de suas fotos pode variar, dependendo dos arredores e das técnicas fotográficas utilizadas.
- Ao tirar fotos em áreas escuras, à noite ou em ambientes fechados, poderá ocorrer ruído na imagem ou as imagens poderão ficar fora de foco.

#### **Mensagens de erro aparecem ao abrir arquivos multimídia**

Se você receber mensagens de erro ou os arquivos não reproduzem ao tentar abri-los em seu aparelho, tente o seguinte:

- Deixe um espaço de memória livre ao transferir arquivos para o computador ou ao apagar arquivos de seu aparelho.
- Certifique-se de que a música não é protegida por DRM (Gerenciamento de Direitos Digitais). Se a música for protegida por DRM, certifique-se de que você possui a licença apropriada ou chave para reproduzir o arquivo.
- Certifique-se de que os formatos de arquivos sejam suportados pelo telefone. Se um formato de arquivo não for suportado, tais como DivX ou AC3, instale um aplicativo que o suporte. Para confirmar os formatos de arquivos que seu telefone suporta, visite o site [www.samsung.com.br.](http://www.samsung.com)
- Seu telefone suporta fotos e vídeos feitos por ele. Fotos e vídeos feitos por outros dispositivos podem não funcionar adequadamente.
- Seu aparelho suporta arquivos de multimídia que são autorizados pela rede da sua operadora de serviços ou provedores de serviços adicionais. Alguns conteúdos que circulam na internet, tais como toques de chamada, vídeos ou papéis de parede, podem não funcionar adequadamente.

# **O Bluetooth não está funcionando bem**

Se outro aparelho Bluetooth não é localizado, houver problemas na conexão ou falhas de desempenho, tente o seguinte:

- Certifique-se de que o aparelho que deseja se conectar está pronto para ser procurado ou conectado.
- Certifique-se de que seu aparelho e o outro aparelho Bluetooth estão dentro do alcance máximo do Bluetooth (10 m).
- Em seu aparelho, inicie o aplicativo **Config.**, toque em **Conexões** e deslize o seletor **Bluetooth** para reativar.
- Em seu aparelho, inicie o aplicativo **Config.** e toque em **Sistema** → **Restaurar** → **Redefinir as configurações de rede** → **REDEFINIR CONFIGURAÇÕES** para redefinir as configurações de rede. Você poderá perder as informações registradas quando realizar a restauração.

Se as dicas acima não resolverem o problema, contate um Serviço Autorizado Samsung.

# **A conexão não se estabelece quando você conecta o aparelho ao computador**

- Certifique-se de que o cabo USB que está utilizando é compatível com seu aparelho.
- Certifique-se de que você possui os drivers apropriados instalados e atualizados em seu computador.

# **Seu aparelho não consegue encontrar sua posição atual**

Sinais GPS podem ser obstruídos em ambientes fechados. Defina o aparelho para usar a rede móvel ou Wi-Fi para encontrar sua localização atual nessas situações.

#### **Os dados armazenados no aparelho foram perdidos**

Faça um backup de todos os dados importantes armazenados no aparelho. Caso contrário, você não poderá restaurá-los, se eles estiverem corrompidos ou perdidos. A Samsung não se responsabiliza pela perda de dados armazenados em seu aparelho.

# **Não há espaço suficiente no armazenamento do aparelho**

Exclua dados desnecessários como a memória cache usando o Gerenc. inteligente ou exclua manualmente aplicativos ou arquivos não utilizados para liberar espaço na memória.

# **Direitos autorais**

Direitos autorais © 2020 Samsung Electronics.

Este manual está protegido pelas leis internacionais dos direitos autorais.

Parte alguma deste manual pode ser reproduzida, distribuída, traduzida ou transmitida de qualquer forma e em qualquer meio, seja eletrônico ou mecânico, incluindo fotocopiadora, gravação ou armazenamento em qualquer sistema de informação ou recuperação sem a prévia autorização por escrito da Samsung Electronics.

#### **Marcas registradas**

- SAMSUNG e o logo SAMSUNG são marcas registradas da Samsung Electronics.
- Bluetooth<sup>®</sup> é uma marca mundialmente registrada da Bluetooth SIG, Inc.
- Wi-Fi®, Wi-Fi Direct™, Wi-Fi CERTIFIED™ e o logo Wi-Fi são marcas registradas da Wi-Fi Alliance.
- Todas as outras marcas registradas e direitos autorais são de propriedade de seus respectivos proprietários.

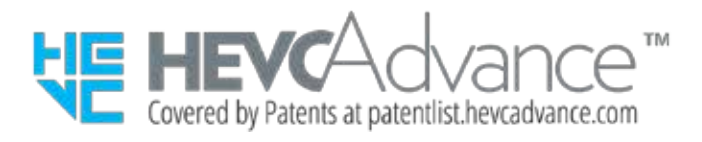